KA01371D/06/DE/02.19

71452946 2019-09-10

# Kurzanleitung Teqwave F/I

Gerät mit akustischer Oberflächenwellentechnologie

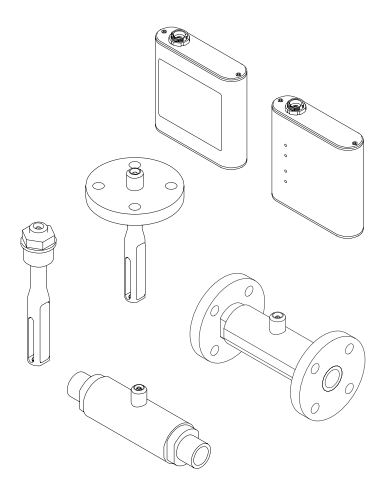

Diese Anleitung ist eine Kurzanleitung, sie ersetzt nicht die zugehörige Betriebsanleitung.

Ausführliche Informationen zu dem Gerät entnehmen Sie der Betriebsanleitung und den weiteren Dokumentationen:

- Auf der mitgelieferten CD-ROM (nicht bei allen Geräteausführungen Bestandteil des Lieferumfangs).
- Für alle Geräteausführungen verfügbar über:
	- Internet: [www.endress.com/deviceviewer](http://www.endress.com/deviceviewer)
	- Smartphone/Tablet: *Endress+Hauser Operations App*

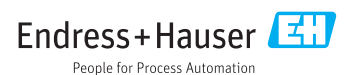

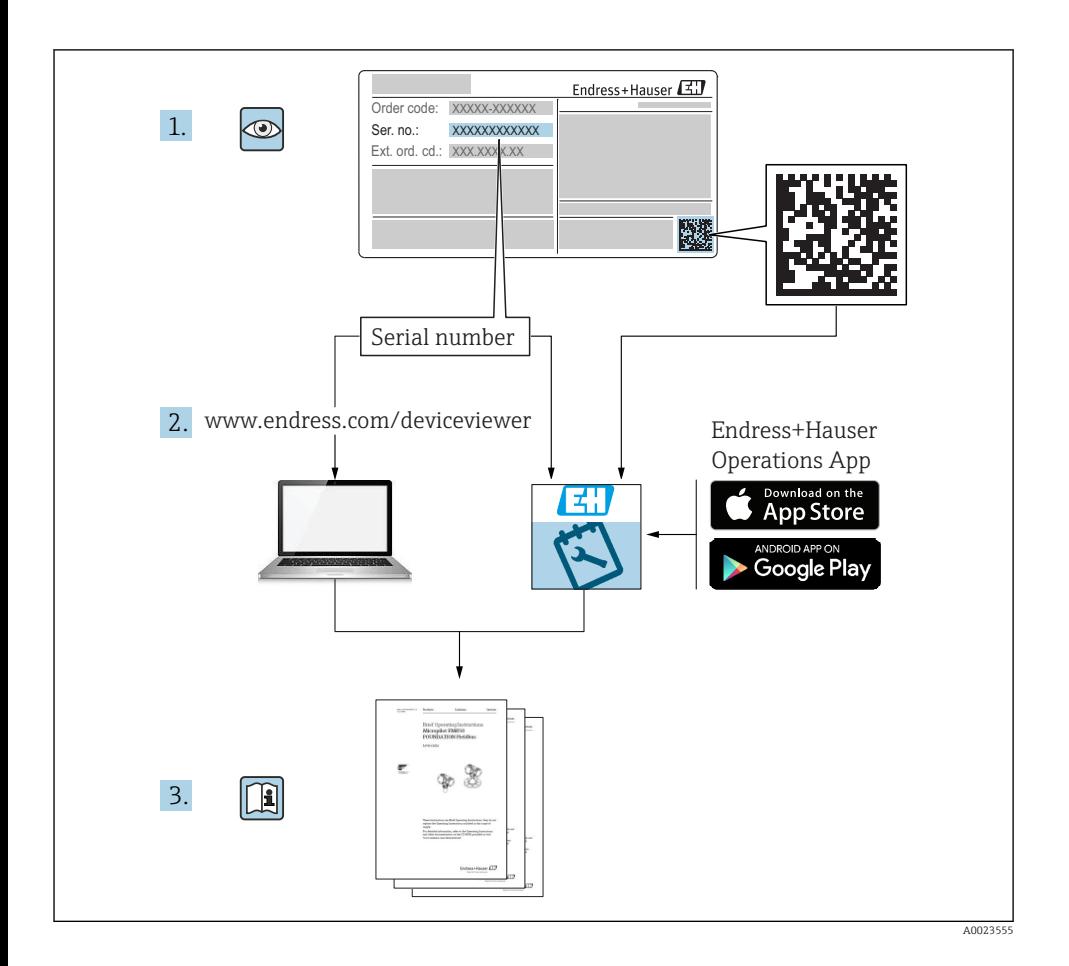

# Inhaltsverzeichnis

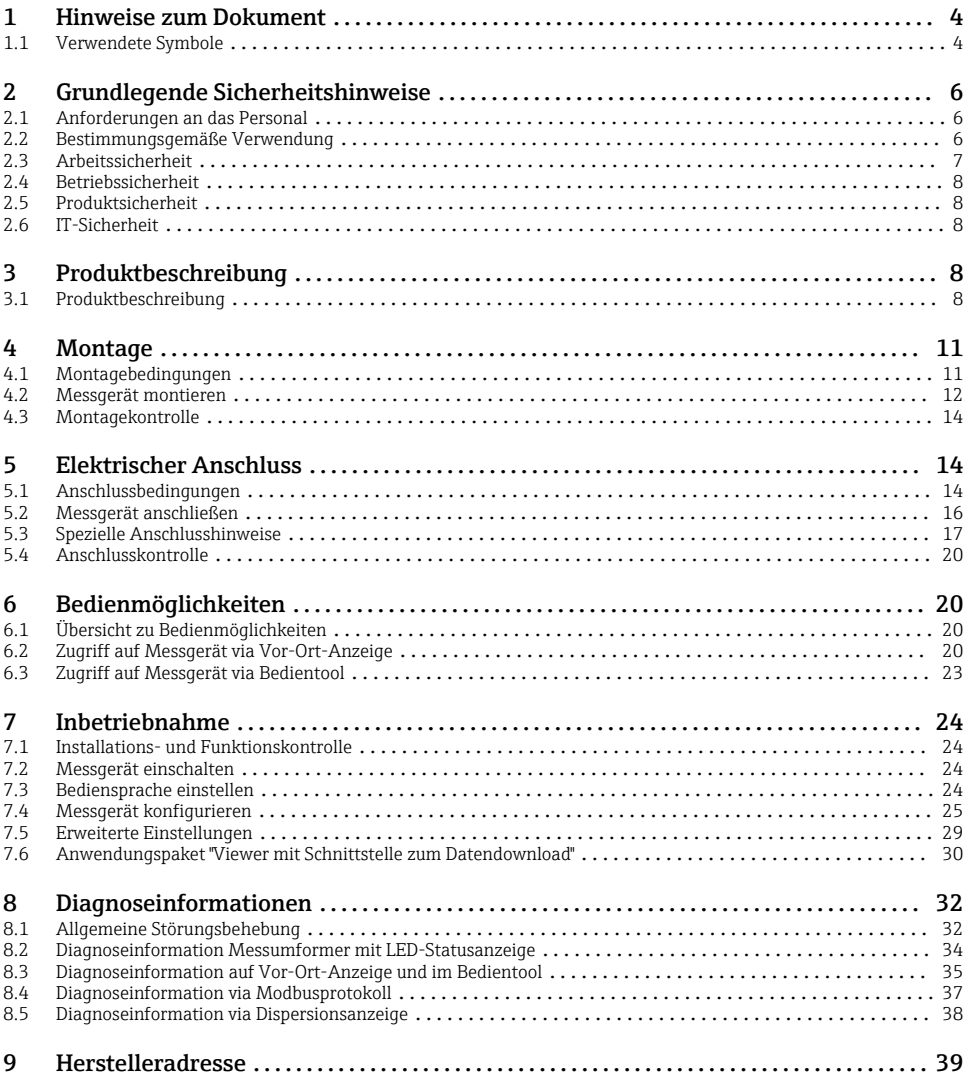

# <span id="page-3-0"></span>1 Hinweise zum Dokument

# 1.1 Verwendete Symbole

#### 1.1.1 Warnhinweissymbole

#### **GEFAHR**

Dieser Hinweis macht auf eine gefährliche Situation aufmerksam, die, wenn sie nicht vermieden wird, zu Tod oder schwerer Körperverletzung führen wird.

#### **WARNUNG**

Dieser Hinweis macht auf eine gefährliche Situation aufmerksam, die, wenn sie nicht vermieden wird, zu Tod oder schwerer Körperverletzung führen kann.

#### **A VORSICHT**

Dieser Hinweis macht auf eine gefährliche Situation aufmerksam, die, wenn sie nicht vermieden wird, zu leichter oder mittelschwerer Körperverletzung führen kann.

#### **HINWEIS**

Dieser Hinweis enthält Informationen zu Vorgehensweisen und weiterführenden Sachverhalten, die keine Körperverletzung nach sich ziehen.

#### 1.1.2 Symbole für Informationstypen

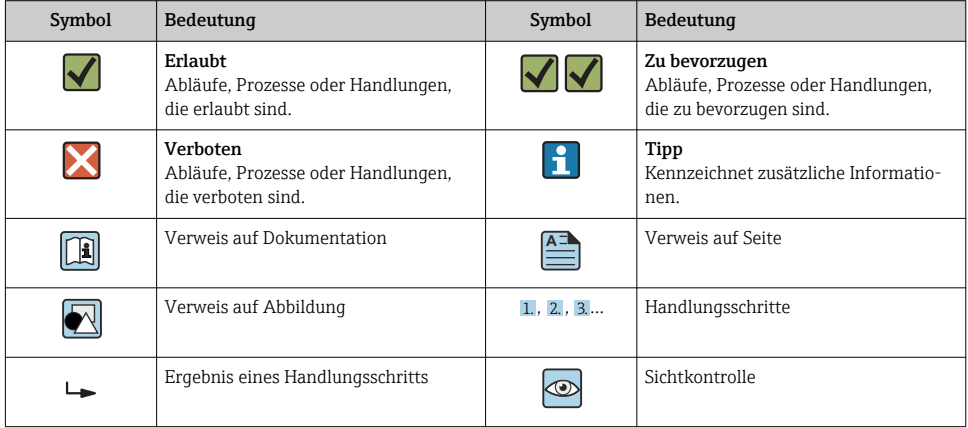

## 1.1.3 Elektrische Symbole

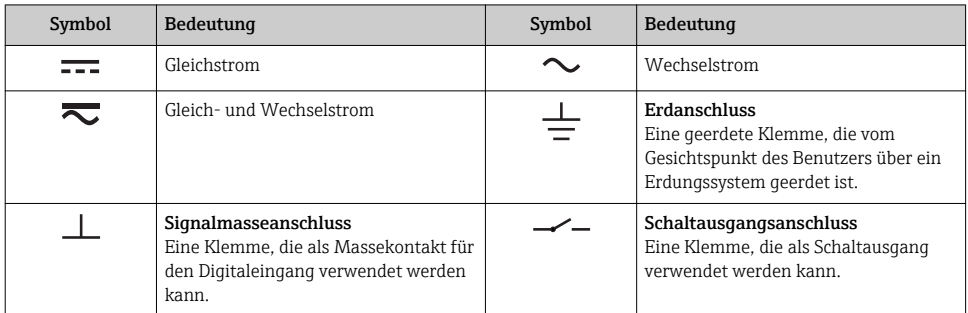

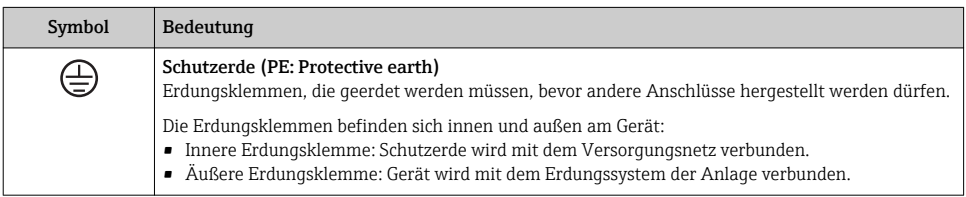

## 1.1.4 Kommunikationsspezifische Symbole

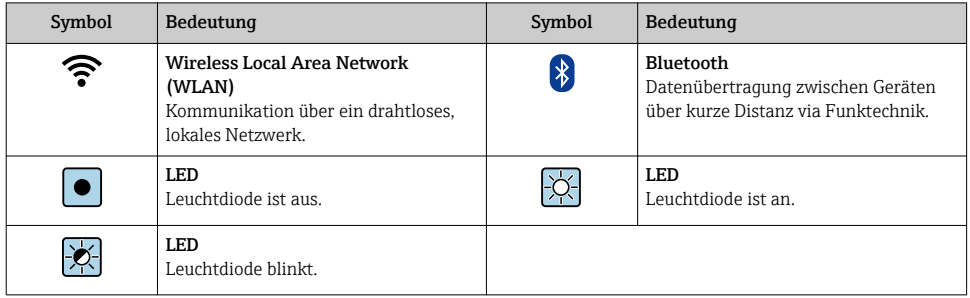

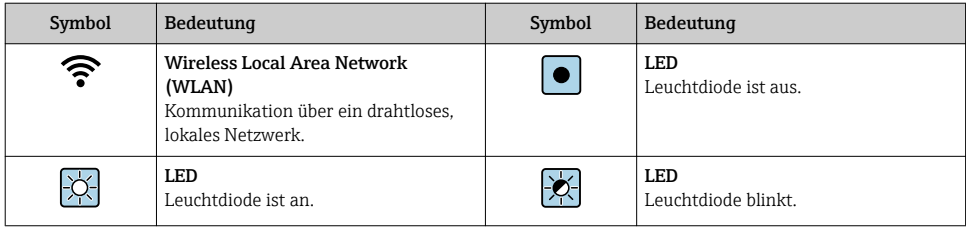

### <span id="page-5-0"></span>1.1.5 Werkzeugsymbole

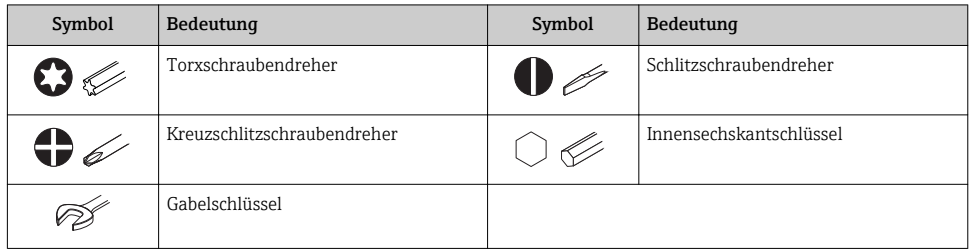

## 1.1.6 Symbole in Grafiken

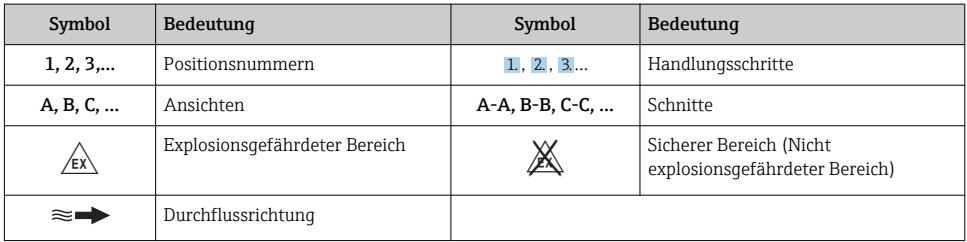

# 2 Grundlegende Sicherheitshinweise

## 2.1 Anforderungen an das Personal

Das Personal muss für seine Tätigkeiten folgende Bedingungen erfüllen:

- ‣ Ausgebildetes Fachpersonal: Verfügt über Qualifikation, die dieser Funktion und Tätigkeit entspricht.
- ‣ Vom Anlagenbetreiber autorisiert.
- ‣ Mit den nationalen Vorschriften vertraut.
- ‣ Vor Arbeitsbeginn: Anweisungen in Anleitung und Zusatzdokumentation sowie Zertifikate (je nach Anwendung) lesen und verstehen.
- ‣ Anweisungen und Rahmenbedingungen befolgen.

# 2.2 Bestimmungsgemäße Verwendung

#### Anwendungsbereich und Messstoffe

Das in dieser Anleitung beschriebene Messgerät ist nur für die Durchflussmessung von Gasen bestimmt.

Das in dieser Anleitung beschriebene Messgerät ist nur für die Konzentrationsmessung von Flüssigkeiten bestimmt.

Je nach bestellter Ausführung kann das Messgerät auch potenziell explosionsgefährliche, entzündliche, giftige und brandfördernde Messstoffe messen.

<span id="page-6-0"></span>Messgeräte zum Einsatz im explosionsgefährdeten Bereich, in hygienischen Anwendungen oder bei erhöhten Risiken durch Prozessdruck sind auf dem Typenschild speziell gekennzeichnet.

Um den einwandfreien Zustand des Messgeräts für die Betriebszeit zu gewährleisten:

- ‣ Spezifizierten Druck- und Temperaturbereich einhalten.
- ‣ Messgerät nur unter Einhaltung der Daten auf dem Typenschild und der in Anleitung und Zusatzdokumentation aufgelisteten Rahmenbedingungen einsetzen.
- ‣ Anhand des Typenschildes überprüfen, ob das bestellte Gerät für den vorgesehenen Gebrauch im zulassungsrelevanten Bereich eingesetzt werden kann (z.B. Explosionsschutz, Druckgerätesicherheit).
- ‣ Messgerät nur für Messstoffe einsetzen, gegen welche die prozessberührenden Materialien hinreichend beständig sind.
- ‣ Wenn die Umgebungstemperatur des Messgeräts außerhalb der atmosphärischen Temperatur liegt, dann müssen die relevanten Randbedingungen gemäß der zugehörigen Gerätedokumentation zwingend beachtet werden.
- ‣ Messgerät dauerhaft vor Korrosion durch Umwelteinflüsse schützen.

### Fehlgebrauch

Eine nicht bestimmungsgemäße Verwendung kann die Sicherheit beeinträchtigen. Der Hersteller haftet nicht für Schäden, die aus unsachgemäßer oder nicht bestimmungsgemäßer Verwendung entstehen.

## **A WARNUNG**

#### Bruchgefahr durch korrosive oder abrasive Messstoffe sowie Umgebungsbedingungen!

- ‣ Kompatibilität des Prozessmessstoffs mit dem Messaufnehmer abklären.
- ‣ Beständigkeit aller messstoffberührender Materialien im Prozess sicherstellen.
- ‣ Spezifizierten Druck- und Temperaturbereich einhalten.

## **HINWEIS**

#### Klärung bei Grenzfällen:

‣ Bei speziellen Messstoffen und Medien für die Reinigung: Endress+Hauser ist bei der Abklärung der Korrosionsbeständigkeit messstoffberührender Materialien behilflich, übernimmt aber keine Garantie oder Haftung, da kleine Veränderungen der Temperatur, Konzentration oder des Verunreinigungsgrads im Prozess Unterschiede in der Korrosionsbeständigkeit bewirken können.

## Restrisiken

## **A**WARNUNG

#### Die Oberflächen können durch die Elektronik und den Messstoff erwärmt werden. Es besteht dadurch eine Verbrennungsgefahr!

‣ Bei erhöhter Messstofftemperatur: Berührungsschutz sicherstellen.

## 2.3 Arbeitssicherheit

Bei Arbeiten am und mit dem Gerät:

‣ Erforderliche persönliche Schutzausrüstung gemäß nationaler Vorschriften tragen.

<span id="page-7-0"></span>Bei Schweißarbeiten an der Rohrleitung:

‣ Schweißgerät nicht über das Messgerät erden.

Bei Arbeiten am und mit dem Gerät mit feuchten Händen:

‣ Aufgrund der erhöhten Stromschlaggefahr Handschuhe tragen.

# 2.4 Betriebssicherheit

Verletzungsgefahr!

- ‣ Das Gerät nur in technisch einwandfreiem und betriebssicherem Zustand betreiben.
- ‣ Der Betreiber ist für den störungsfreien Betrieb des Geräts verantwortlich.

# 2.5 Produktsicherheit

Dieses Messgerät ist nach dem Stand der Technik und guter Ingenieurspraxis betriebssicher gebaut und geprüft und hat das Werk in sicherheitstechnisch einwandfreiem Zustand verlassen.

Es erfüllt die allgemeinen Sicherheitsanforderungen und gesetzlichen Anforderungen. Zudem ist es konform zu den EU-Richtlinien, die in der gerätespezifischen EU-Konformitätserklärung aufgelistet sind. Mit der Anbringung des CE-Zeichens bestätigt Endress+Hauser diesen Sachverhalt.

# 2.6 IT-Sicherheit

Eine Gewährleistung unsererseits ist nur gegeben, wenn das Gerät gemäß der Betriebsanleitung installiert und eingesetzt wird. Das Gerät verfügt über Sicherheitsmechanismen, um es gegen versehentliche Veränderung der Einstellungen zu schützen.

IT-Sicherheitsmaßnahmen gemäß dem Sicherheitsstandard des Betreibers, die das Gerät und dessen Datentransfer zusätzlich schützen, sind vom Betreiber selbst zu implementieren.

# 3 Produktbeschreibung

Die Messeinrichtung besteht aus einem Messaufnehmer und einem Messumformer. Die Montage von Messaufnehmer und Messumformer erfolgt räumlich voneinander getrennt. Ein Verbindungskabel mit Push-Pull-Stecker verbindet Messaufnehmer und Messumformer miteinander.

# 3.1 Produktbeschreibung

Zwei Ausführungen des Messaufnehmers sind verfügbar:

- Messaufnehmer "Teqwave F"
- Messaufnehmer "Teqwave I"

Zwei Ausführungen des Messaufnehmers sind verfügbar:

- Messumformer mit Touchscreen
- Messumformer mit LED-Statusanzeige

Das Messsystem arbeitet mit sogenannten Konzentrations-Apps, die individuell auf die Messaufgabe zugeschnitten und auf die Seriennummer des jeweiligen Messumformers codiert sind.

### 3.1.1 Messaufnehmer

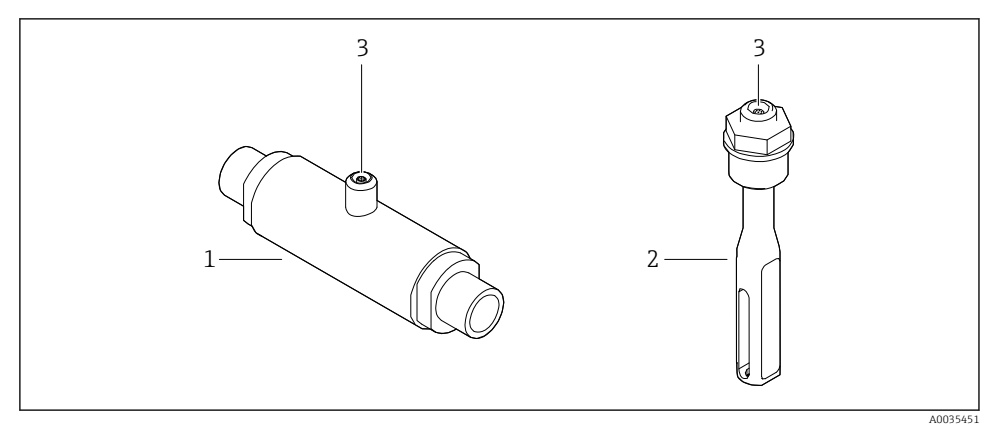

 *1 Ausführungen Messaufnehmer*

- *1 Messaufnehmer "Teqwave F"*
- *2 Messaufnehmer "Teqwave I"*
- *3 Push-Pull-Anschluss für Verbindung zu Messumformer*

#### 3.1.2 Messumformer

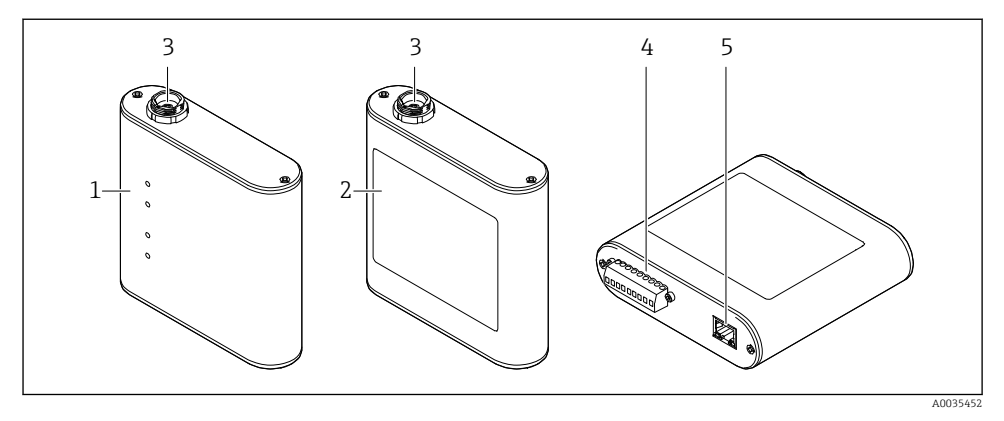

#### *2 Ausführungen Messumformer*

- *1 Messumformer mit LED-Statusanzeige*
- *2 Messumformer mit Touchscreen*
- *3 Push-Pull-Anschluss für Verbindung zu Messaufnehmer*
- *4 Klemmleiste mit Versorgungsspannung, Analogausgang, Schaltausgang und Digitaleingang*
- *5 Ethernet-Schnittstelle für digitale Signalübertragung (Bedientool "Teqwave Viewer" sowie Modbus-Protokoll)*

#### 3.1.3 Konzentrations-Apps

Eine Konzentrations-App enthält spezifische Konfigurationen für die Messung einer bestimmten Flüssigkeit und dient, neben den gemessenen Sensorsignalen, als Berechnungsgrundlage für die Konzentration. Für jeden Messstoff stellt Endress+Hauser eine individuelle Konzentrations-App zur Verfügung.

Die Konzentrations-App ist eine Datei im lmf-Format. Verfügbare Konzentrations-Apps sind im Applicator aufgeführt .

Ist eine gewünschte Konzentrations-App nicht im Applicator vorhanden, benötigt Endress+Hauser eine Probe des Messstoffs, um die Konzentrations-App zu erstellen. Jeder Messumformer kann maximal 25 Konzentrations-Apps verwenden.

Konzentrations-Apps sind individuell auf die Seriennummer eines Messumformers codiert. Über die in der .lmf-Datei hinterlegten Seriennummer prüft der verwendete Messumformer, ob die Konzentrations-App für ihn konfiguriert wurde. Ist dies nicht der Fall, kann die Konzentrations-App nicht hinzugefügt werden.

Das zur Konzentrations-App zugehörige Datenblatt enthält Informationen zum Messstoff, zu den zulässigen Messbereichen sowie zur Genauigkeit der Konzentrationsmessung.

# <span id="page-10-0"></span>4 Montage

# 4.1 Montagebedingungen

#### 4.1.1 Montageposition

#### **Montageort**

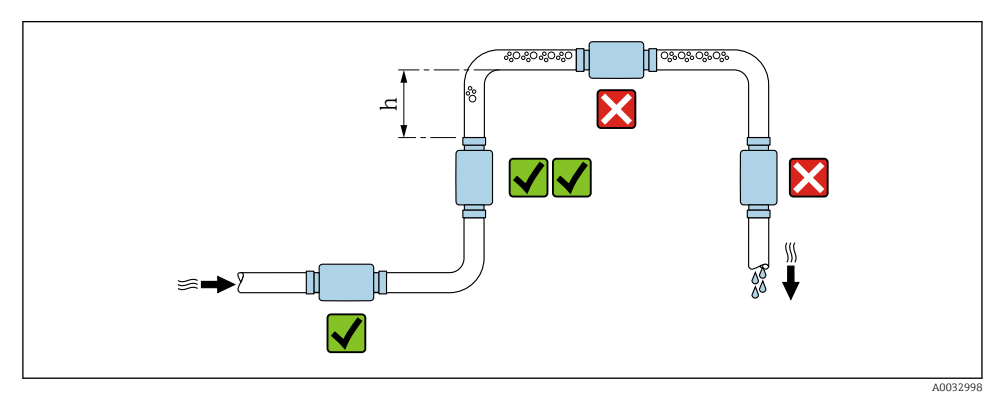

#### *3 Montageort*

Den Einbau des Messaufnehmers in eine Steigleitung bevorzugen. Dabei auf einen ausreichenden Abstand zum nächsten Rohrbogen achten: h ≥ 5 x DN.

## Einbaulage Teqwave I

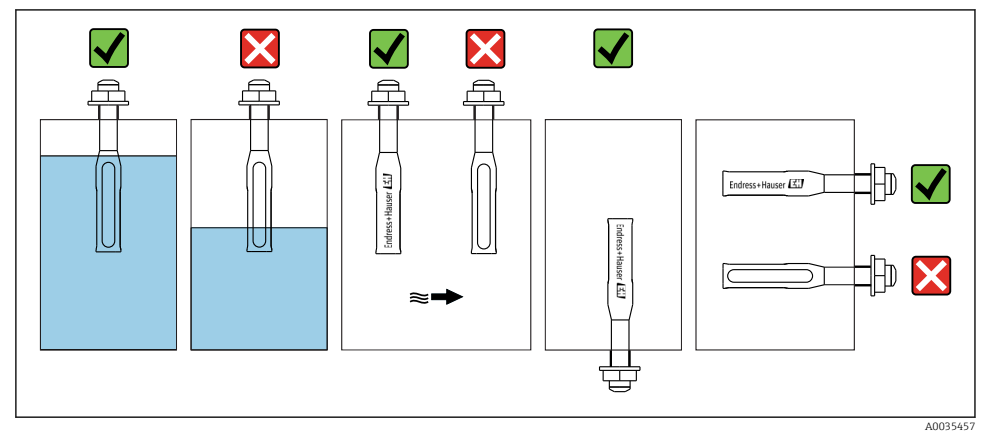

 *<sup>4</sup> Einbaulage Teqwave I*

<span id="page-11-0"></span>Teqwave I so montieren, dass der aktive Sensorbereich vollständig in die zu messende Flüssigkeit eintauchen kann.

Bei Einbau in eine Rohrleitung auf die korrekte Ausrichtung des Messaufnehmers achten, um ungleichmäßige Anströmungen zu vermeiden. Messaufnehmer so drehen, dass der schwarze Punkt am Prozessanschluss mit der Strömung übereinstimmt.

Bei Einbau in horizontaler Position auf die korrekte Ausrichtung des Messaufnehmers achten, um Ablagerungen im Sensorbereich zu vermeiden. Messaufnehmer so drehen, dass der schwarze Punkt am Prozessanschluss nach oben oder unten zeigt.

### **HINWEIS**

#### Nicht repräsentatives Messergebnis

Heterogene Durchmischungen und ungleichmäßige Anströmungen führen zu verfälschten Messergebnissen, die nur für die Flüssigkeitsschicht gültig sind, in der sich der Messaufnehmer befindet.

‣ Homogene Durchmischung und kontinuierliche Anströmung des Messaufnehmers sicherstellen.

#### Ein- und Auslaufstrecken

Zur Einhaltung der Messgenauigkeitsspezifikationen folgende Ein- und Auslaufstrecken beachten:

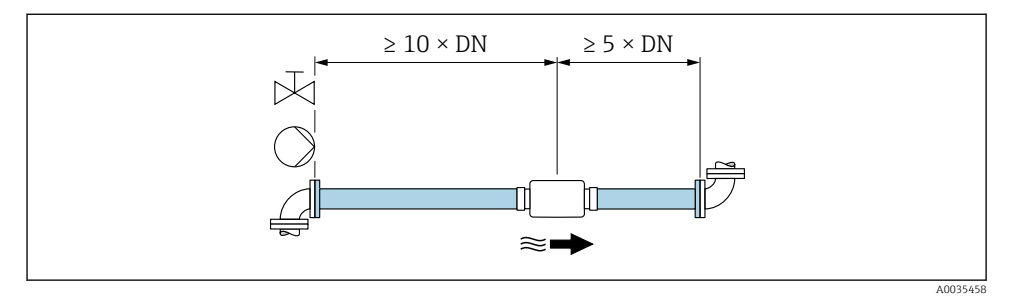

 *5 Ein- und Auslaufstrecken*

# 4.2 Messgerät montieren

## 4.2.1 Messaufnehmer montieren

## **A**WARNUNG

## Gefahr durch mangelnde Prozessdichtheit.

- ‣ Dichtungen mit gleich großem oder größerem Innendurchmesser als Prozessanschluss und Rohrleitung verwenden.
- ‣ Nur unbeschädigte und saubere Dichtungen verwenden.
- ‣ Dichtungen korrekt befestigen.

### Messaufnehmer montieren: Teqwave F

### **HINWEIS**

#### Beschädigung des Messaufnehmers.

Ein Verdrehen des Messaufnehmers beim Festziehen von Schraubverbindungen kann den Messaufnehmer beschädigen.

- ‣ Zum Festziehen der Schraubverbindung mit zweitem Gabelschlüssel oder zweiter Rohrzange gegenhalten.
- ‣ Rohrzange oder Gabelschlüssel nicht am Gehäuse ansetzen.
- ‣ Messaufnehmer in Rohrleitung bzw. an Tankwand unter Berücksichtigung der Montagebedingungen  $\rightarrow$   $\blacksquare$  11 montieren.

### Messaufnehmer montieren: Teqwave I

Messaufnehmer an Rohr- oder Tankwand unter Berücksichtigung der Montagebedingungen [→ 11](#page-10-0) auf Gewinde- oder Flanschstutzen montieren.

### 4.2.2 Messumformer montieren

## **HINWEIS**

#### Zu hohe Umgebungstemperatur.

Überhitzungsgefahr der Elektronik und Deformation des Gehäuses möglich.

- ‣ Zulässige maximale Umgebungstemperatur nicht überschreiten.
- ► Bei Betrieb im Freien: Direkte Sonneneinstrahlung und starke Bewitterung vermeiden, besonders in wärmeren Klimaregionen.

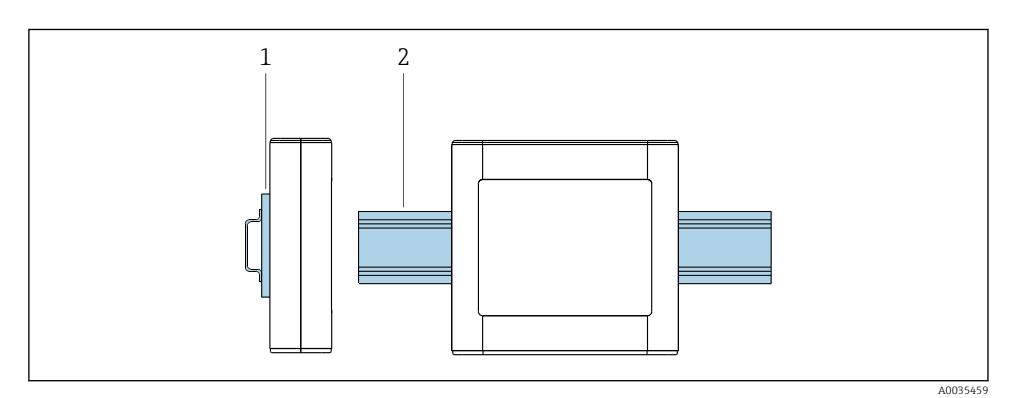

 *6 Mounting the transmitter*

- *1 Hutschienenhalter*
- *2 Hutschiene nach DIN EN 60715 TH 35*

Messumformer mittels Hutschienenhalter an Hutschiene montieren.

# <span id="page-13-0"></span>4.3 Montagekontrolle

*Folgende Kontrolle nach der Installation durchführen:*

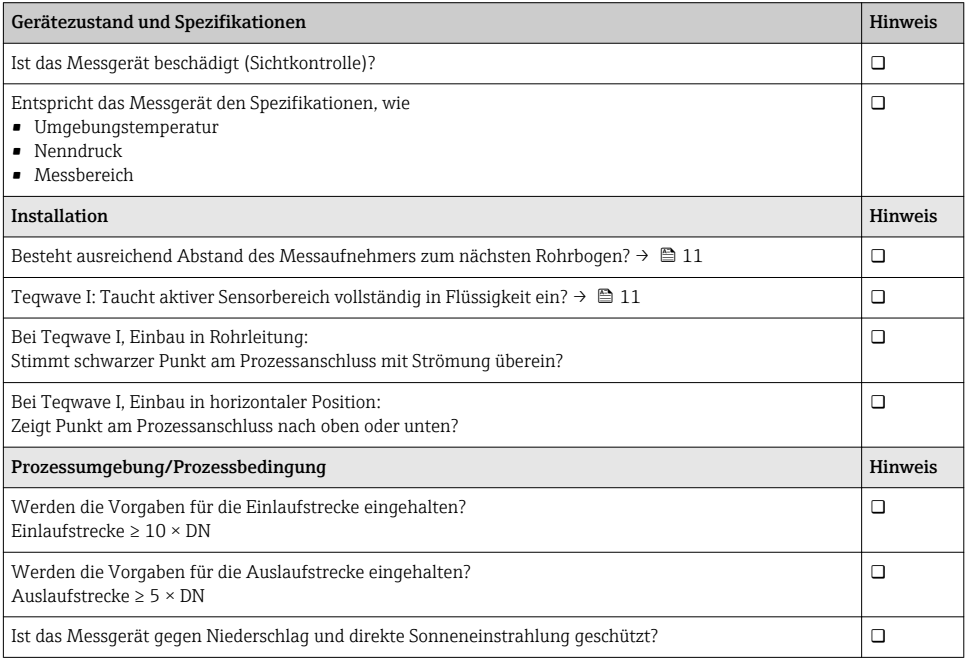

# 5 Elektrischer Anschluss

Das Messgerät besitzt keine interne Trennvorrichtung. Dem Messgerät daher einen  $\mathbf{a}$ Schalter oder Leistungsschalter zuordnen, der eine leichte Trennung der Versorgungsleitung vom Netz ermöglicht.

## 5.1 Anschlussbedingungen

## 5.1.1 Anforderungen an Anschlusskabel

## Verbindungskabel Messaufnehmer - Messumformer

Nur mitgeliefertes Kabel verwenden.

## Elektrische Sicherheit

Die nationalen Vorschriften gelten.

Die kundenseitig bereitgestellten Anschlusskabel müssen die folgenden Anforderungen erfüllen.

## <span id="page-14-0"></span>*Modbus Ethernet-Kabel*

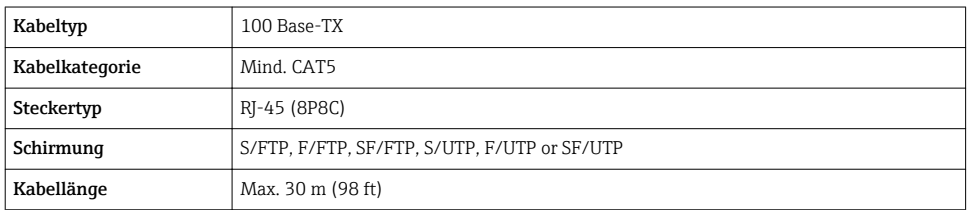

## *Energieversorgungs- und Signalkabel*

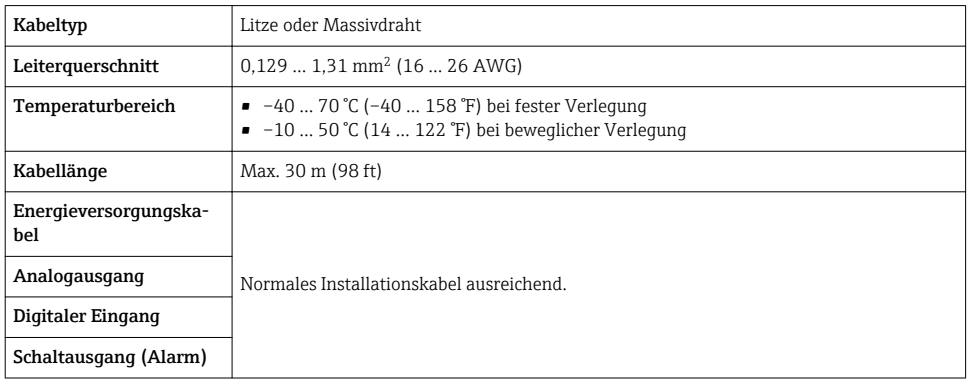

## 5.1.2 Klemmenbelegung

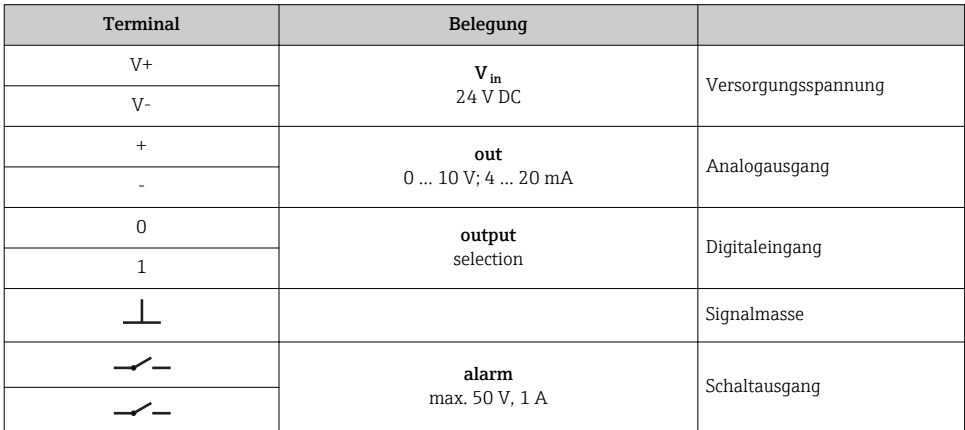

## 5.1.3 Anforderungen an Speisegerät

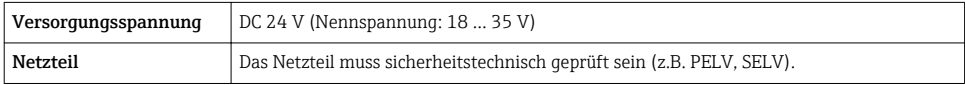

# <span id="page-15-0"></span>5.2 Messgerät anschließen

# **A**GEFAHR

## Tod oder schwere Verletzungen durch falschen Anschluss.

- ‣ Elektrische Anschlussarbeiten nur von entsprechend ausgebildetem Fachpersonal ausführen lassen.
- ‣ National gültige Installationsvorschriften beachten.
- ‣ Örtliche Arbeitsschutzvorschriften einhalten.

## 5.2.1 Verbindungskabel anschließen

Den Messaufnehmer ausschließlich über das im Lieferumfang enthaltene Verbindungskabel mit dem Messumformer verbinden.

## **HINWEIS**

## Störung des Messgeräts.

Beschädigte Kabel können die Funktionsfähigkeit des Messgeräts beeinträchtigen.

- ‣ Beim Verlegen des Verbindungskabels Zug vermeiden.
- ‣ Verbindungskabel nicht knicken oder kürzen.
- ‣ Stecker des Verbindungskabels nicht abmontieren.
- ‣ Beschädigte oder gebrochene Kabel sofort ersetzen.
- ‣ Verbindungskabel getrennt von Leitungen verlegen, durch die große Ströme fließen (z.B. Verbindungsleitungen von Umrichter und Motor).

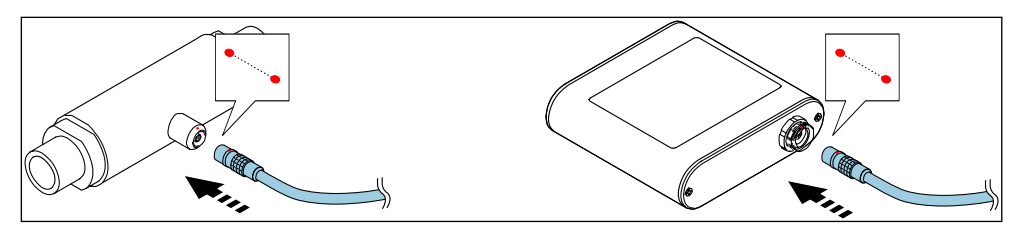

 *7 Verbindungskabel anschließen*

Push-Pull-Stecker des Verbindungskabels in angegebene Position soweit in Buchsen stecken, bis sie hörbar einrasten.

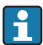

Rote Punkte an den Steckern zeigen die Position an.

## 5.2.2 Versorgungsspannungskabel anschließen

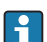

Das Messgerät besitzt keine interne Trennvorrichtung. Dem Messgerät daher einen Schalter oder Leistungsschalter zuordnen, der eine leichte Trennung der Versorgungsleitung vom Netz ermöglicht.

Versorgungsspannungskabel über Schraubklemmen am Messumformer anschließen, Klemmenbelegung  $\rightarrow \blacksquare$  17.

### <span id="page-16-0"></span>5.2.3 Signalkabel anschließen

Die Signalübertragung kann analog über den Analogausgang und digital über Ethernet (Modbus-Protokoll) erfolgen. Die Verbindung zum Bedientool "Teqwave Viewer" erfolgt ebenfalls über die Ethernet-Schnittstelle.

#### Analogausgang, Digitaleingang, Signalmasse und Schaltausgang anschließen

Kabel über Schraubklemmen am Messumformer anschließen, Klemmenbelegung  $\rightarrow \blacksquare$  15.

#### Ethernet-Kabel anschließen

Ethernet-Kabel an Ethernet-Schnittstelle des Messumformers und Ethernet-Schnittstelle des Computers bzw. Netzwerks anschließen.

Verbindung zum "Teqwave Viewer" herstellen .

### 5.2.4 Potentialausgleich sicherstellen

Das Messgerät ist in den Potenzialausgleich mit einzubeziehen. Messumformer und Messaufnehmer liegen über das Verbindungskabel am selben Potential. Dieses Potential muss stromfrei sein.

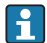

Die Klemme V- ist elektrisch mit dem Messumformer-Gehäuse verbunden und kann für den Potenzialausgleich verwendet werden.

## 5.3 Spezielle Anschlusshinweise

#### 5.3.1 Anschlussbedingungen

#### Stromausgang 4 … 20 mA

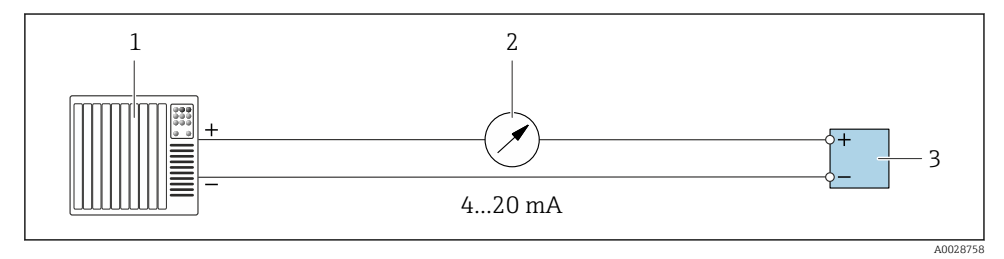

 *8 Anschlussbeispiel Stromausgang, aktiv, 4 … 20 mA*

- *1 Automatisierungssystem mit Stromeingang (z.B. SPS)*
- *2 Analoges Anzeigeinstrument: Bürde maximal 500 Ω*
- *3 Messumformer*

### Spannungsausgang 0 … 10 V

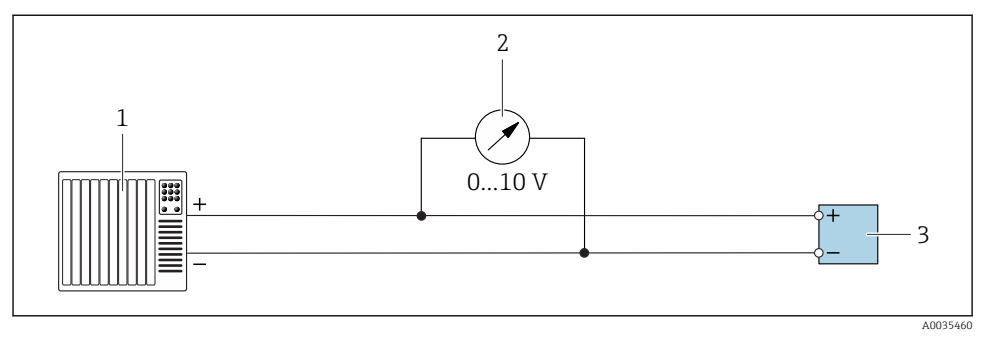

 *9 Anschlussbeispiel für Spannungsausgang, aktiv, 0 … 10 V*

- *1 Automatisierungssystem mit Strom- oder Spannungseingang (z.B. SPS)*
- *2 Analoges Anzeigeinstrument für Spannung: Die Bürde muss mindestens 750 Ω betragen*
- *3 Messumformer*

#### Schaltausgang

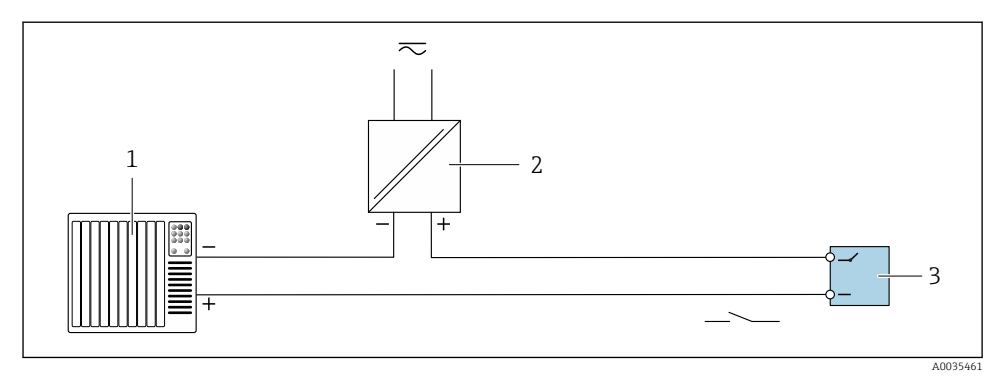

- *10 Anschlussbeispiel für Schaltausgang, passiv*
- *1 Automatisierungssystem mit Schalteingang (z.B. SPS)*
- *2 Spannungsversorgung: Max. 50 V AC/DC*
- *3 Messumformer*

## Digitaleingang (Wahleingänge)

Der Digitaleingang kann bis zu vier Messgrößen auf dem Analogausgang ausgeben.

### *Konfigurationsmöglichkeiten:*

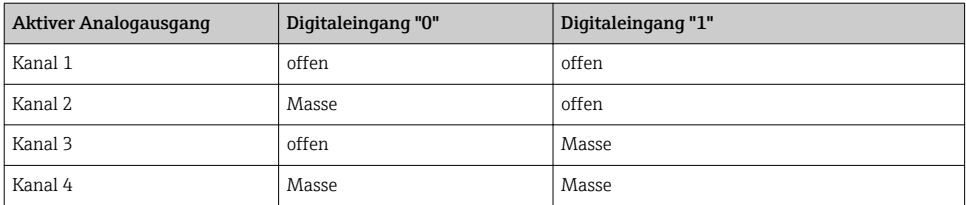

#### **HINWEIS**

#### Störungen am Digitaleingang

Durch fehlerhaften Anschluss kann die Funktionsfähigkeit des Messgeräts beeinträchtigt werden.

‣ Bei Verwendung des Digitaleingangs, digitale Eingänge "0" und "1" mit Signalmasse verbinden.

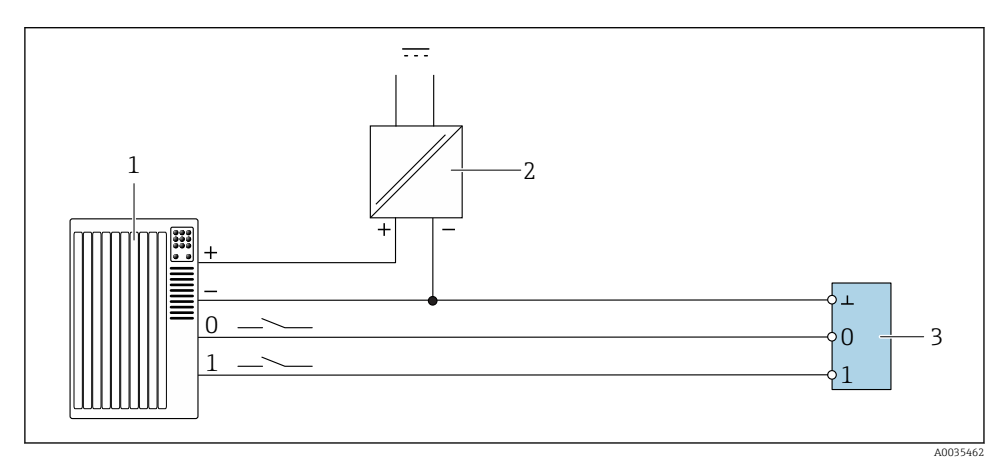

 *11 Anschlussbeispiel Digitaleingang*

- *1 Automatisierungssystem mit Schalteingang (z.B. SPS)*
- *2 Spannungsversorgung*
- *3 Messumformer*

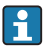

Das Anschlussbeispiel führt zu einer Aufhebung der galvanischen Trennung.

# <span id="page-19-0"></span>5.4 Anschlusskontrolle

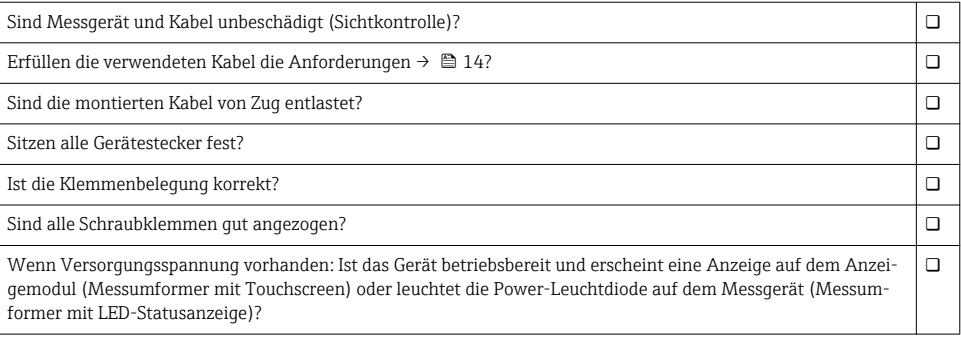

# 6 Bedienmöglichkeiten

# 6.1 Übersicht zu Bedienmöglichkeiten

Das Messgerät bietet folgende Bedienmöglichkeiten:

- Bedienung über Vor-Ort-Anzeige (Messumformer mit Touchscreen)
- Bedienung über mitgeliefertes Bedientool "Teqwave Viewer"

# 6.2 Zugriff auf Messgerät via Vor-Ort-Anzeige

Bei Verwendung des Messumformers mit Touchscreen ist ein Zugriff auf das Messgerät sowohl über den Touchscreen des Messumformers als auch über das Bedientool "Teqwave Viewer" möglich.

Unterstützte Funktionen Messumformer mit Touchscreen:

- Anzeige und graphische Darstellung der Messgrößen
- Auswahl der Konzentrations-App
- Gerätekonfigurationen

#### 6.2.1 Betriebsanzeige Messumformer mit Touchscreen

Die Betriebsanzeige dient dem Anzeigen der Messwerte und des Sensorstatus. Darüber hinaus erfolgt von hier der Zugriff auf das Einstellungsmenü. Durch Anwählen einer Messgröße findet ein Wechsel zur Graphdarstellung statt.

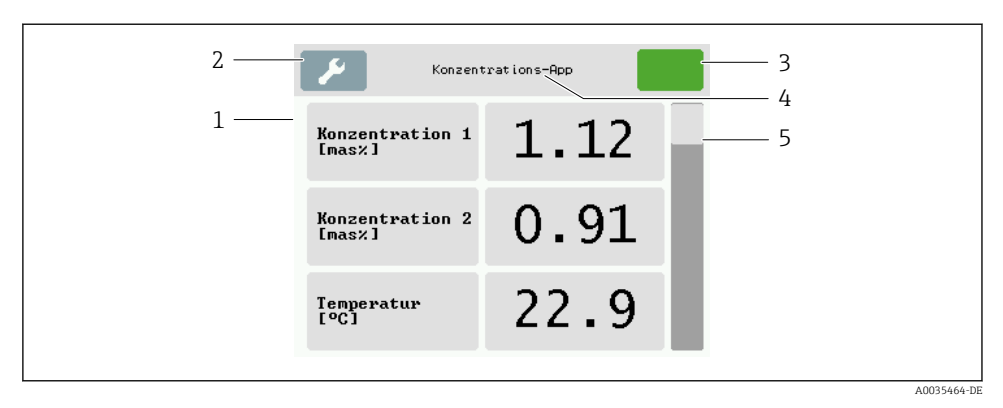

#### *12 Betriebsanzeige*

- *1 Messwertanzeige*
- *2 Einstellungsmenü*
- *3 Statusanzeige*
- *4 Name der Konzentrations-App*
- *5 Scrollleiste*

#### Messwertanzeige

Die Anzeige in jeder Zeile umfasst eine aktive Messgröße, ihre Bezeichnung sowie die physikalische Einheit und den Messwert. Insgesamt sind drei verschiedene Anzeigemodi verfügbar, wobei drei, fünf oder sieben Messwerte dargestellt werden können. Sind mehrere Messwerte vorhanden, muss mit der Scrollleiste am rechten Rand nach unten gescrollt werden, um alle Messgrößen einsehen zu können.

#### Funktionen der Anzeige- und Bedienelemente

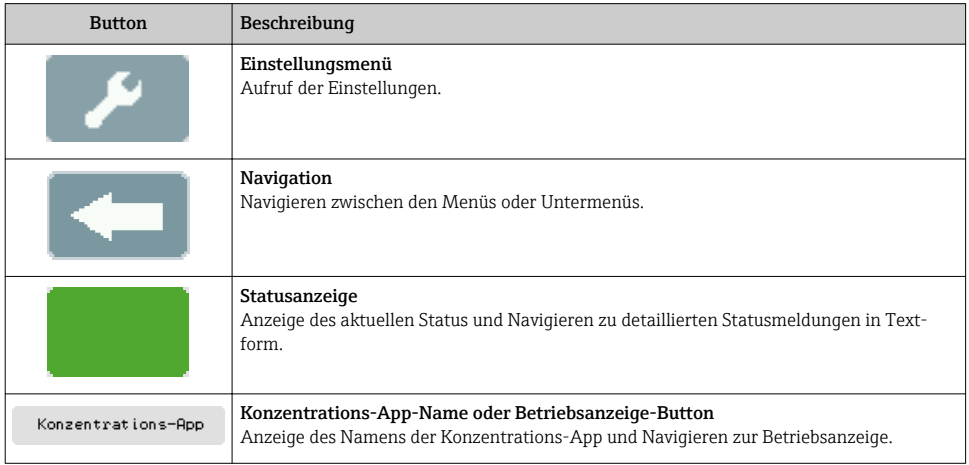

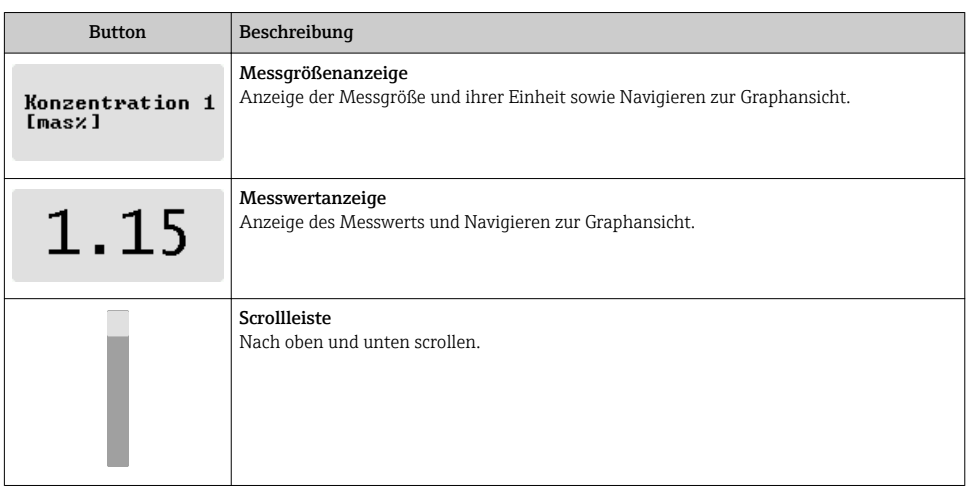

# Zustände von Funktionen und Parametern

Parameter oder Funktion zum Öffnen des jeweiligen Untermenüs oder zum Aktivieren einer Funktion antippen.

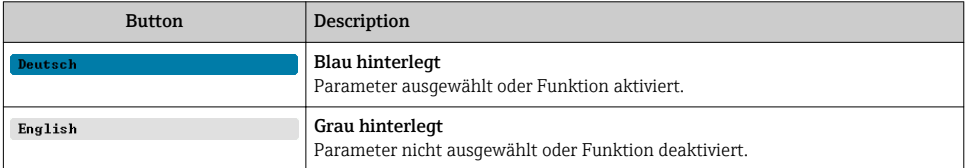

## Editierelemente

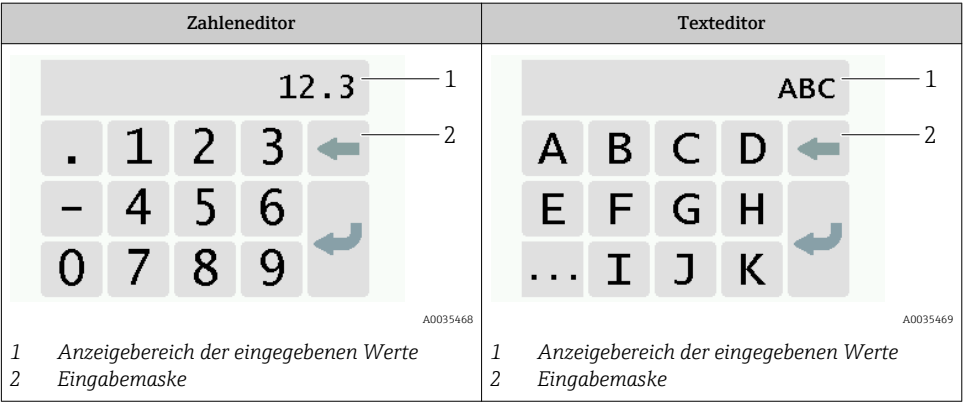

#### <span id="page-22-0"></span>Eingabemaske

In der Eingabemaske des Zahlen- und Texteditors stehen folgende Eingabe- und Bediensymbole zur Verfügung:

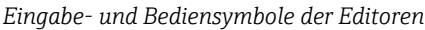

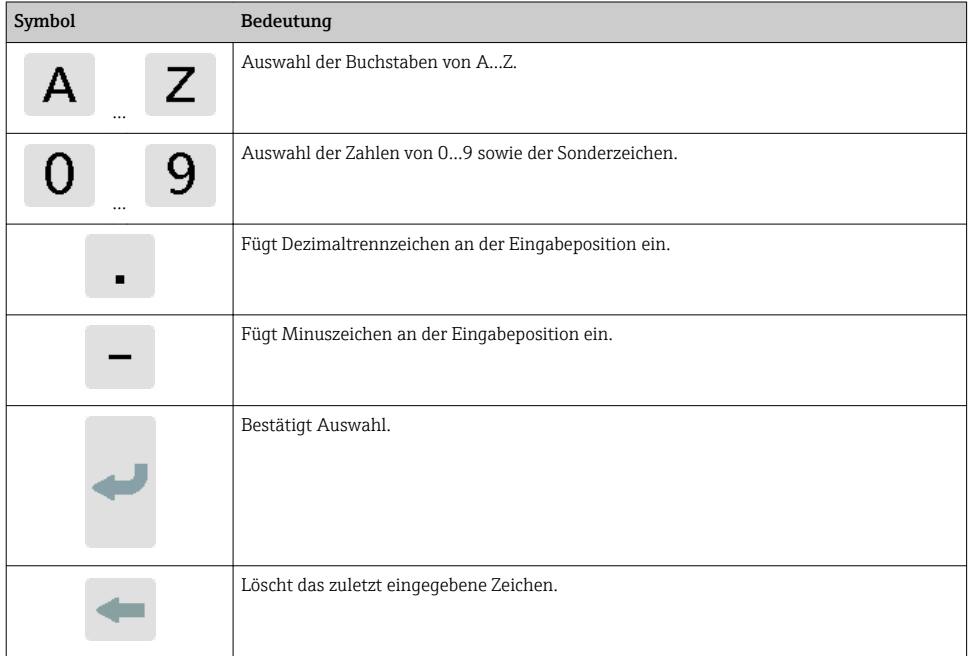

## 6.2.2 LED-Statusanzeigen (Messumformer mit LED-Statusanzeige)

Beschreibung siehe "Diagnoseinformation Messumformer mit LED-Statusanzeige"  $\rightarrow$   $\blacksquare$  34.

# 6.3 Zugriff auf Messgerät via Bedientool

Detaillierte Angaben zum Zugriff auf das Messgerät: Betriebsanleitung zum Gerät.

F

# <span id="page-23-0"></span>7 Inbetriebnahme

## **HINWEIS**

#### Beschädigung der Touchoberfläche

Scharfe Gegenstände, elektrostatische Entladungen, Wasser sowie die Verwendung von nichttouchtauglichen Stiften wie z.B. Bleistiften können zu Fehlfunktionen des Messumformers mit Touchbedienung führen oder die Touchoberfläche beschädigen.

- ‣ Keine scharfen Gegenstände zur Bedienung verwenden.
- ‣ Touchoberfläche nicht mit anderen Geräten in Berührung bringen.
- ‣ Touchoberfläche nicht mit Wasser in Berührung bringen.
- ‣ Touchoberfläche nur mit Finger oder speziell dafür vorgesehenem Stift bedienen.

# 7.1 Installations- und Funktionskontrolle

Vor der Inbetriebnahme des Messgeräts:

- ‣ Sicherstellen, dass die Einbau- und Anschlusskontrolle durchgeführt sind.
- Checkliste "Montagekontrolle"  $\rightarrow$   $\blacksquare$  14
- Checkliste "Anschlusskontrolle"  $\rightarrow$   $\cong$  20

# 7.2 Messgerät einschalten

Nach erfolgreicher Installations- und Funktionskontrolle das Messgerät einschalten.

Die Vor-Ort-Anzeige wechselt nach erfolgreichem Aufstarten automatisch von der Startanzeige in die Messwertanzeige.

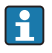

Wenn auf der Vor-Ort-Anzeige nichts erscheint oder eine Fehlermeldung angezeigt wird, Diagnose und Störungsbehebung  $\rightarrow$   $\blacksquare$  32 durchführen.

# 7.3 Bediensprache einstellen

Das Einstellen der Bediensprache des Messumformers mit Touchscreen erfolgt über die Vor-Ort-Anzeige.

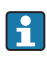

Die Sprachauswahl des Viewers erfolgt über "Teqwave Viewer" → "Spracheinstellung". Dieselben Auswahlmöglichkeiten sind vorhanden.

*Navigation Messumformer mit Touchscreen* Einstellungsmenü → "Spracheinstellungen"

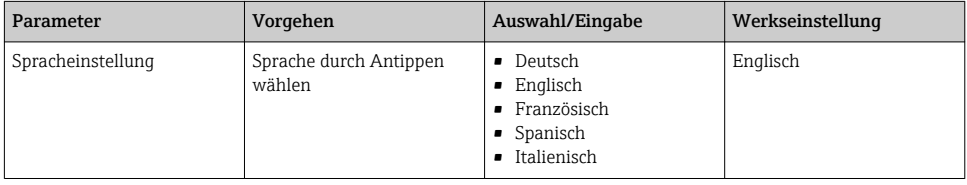

# <span id="page-24-0"></span>7.4 Messgerät konfigurieren

Bei Verwendung des Messumformers mit Touchscreen kann die Konfiguration wahlweise über den Touchscreen des Messumformers als auch über das Bedientool "Teqwave Viewer" erfolgen. Bei Verwendung des Messumformers mit LED-Statusanzeige muss die Einrichtung über den Viewer erfolgen.

### 7.4.1 Konzentrations-App wählen

Die Aktivierung einer Konzentrations-App erfolgt über die Menüs Konzentrations-App auswählen (Messumformer mit Touchscreen) oder Konzentrations-App verwalten (Viewer).

*Navigation Messumformer mit Touchscreen* Einstellungsmenü → "Konzentrations-App auswählen"

*Navigation Viewer* Menu "Teqwave Transmitter" → "Konzentrations-Apps verwalten"

Detaillierte Angaben zu Parametern: Betriebsanleitung zum Gerät.

### 7.4.2 Konzentrationsoffset einstellen

Über die Menüs Konzentrations-App auswählen (Messumformer mit Touchscreen) und Konzentration Offset (Viewer) erfolgt die Einstellung manueller Offsets für die berechneten Konzentrationen. Dies ermöglicht eine Anpassung der Messtechnik an abweichende Prozessbedingungen (z.B. erhöhter Leitungsdruck).

#### *Navigation Messumformer mit Touchscreen*

Einstellungsmenü → "Konzentrations-App auswählen" → "Medieneinstellungen" → "Konzentration 1…2 Offset"

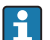

H

ĥ

| <u>-</u>

Der Zugriff auf die Funktion Medieneinstellungen ist nur möglich, wenn die Konzentrations- App zuvor mit Aktiviere Applikation aktiviert wurde.

#### *Navigation Viewer*

Menü "Teqwave Transmitter" → "Konzentration Offset" → "Offset"

- Das Bedientool überträgt die Einstellungen nach Klick auf den Button Übernehmen auf den Messumformer.
	- Detaillierte Angaben zu Parametern: Betriebsanleitung zum Gerät.

#### 7.4.3 Messeinheit konfigurieren

Das Einstellen aller Messwerte erfolgt über das Menü Messeinheit (Messumformer mit Touchscreen) oder über das Menü Anzeigeeinstellungen (Viewer).

- Die Änderung der Einheit bewirkt eine automatische Umrechnung des Messwerts.
- Die Einheit der Schallgeschwindigkeit ist m/s und kann nicht verändert werden.

#### Navigation Messumformer mit Touchscreen

- 1. Einstellungsmenü → "Applikationsparameter" → "Messeinheit" → "Konzentration 1…2"
- 2. Einstellungsmenü → "Applikationsparameter" → "Messeinheit" → "Temperature"
- 3. Einstellungsmenü → "Applikationsparameter" → "Messeinheit" → "Dichte"

#### Navigation Viewer

- 1. Menü "Teqwave Transmitter" → "Anzeigeeinstellungen" → "Konzentration 1…2"
- 2. Menü "Teqwave Transmitter" → "Anzeigeeinstellungen" → "Temperatur"
- 3. Menü "Teqwave Transmitter" → "Anzeigeeinstellungen" → "Dichte"
- Das Bedientool überträgt die Einstellungen nach Klick auf den Button Übernehmen auf  $\lceil \cdot \rceil$ den Messumformer.
	- Detaillierte Angaben zu Parametern: Betriebsanleitung zum Gerät.

#### 7.4.4 Analogausgang konfigurieren

Das Menü Applikationsparameter enthält Parameter für die Konfiguration des Analogausgangs.

#### Navigation Messumformer mit Touchscreen

- 1. Einstellungsmenü → "Applikationsparameter" → "Analogausgang" → "Analoger Kanal  $1...4"$
- 2. Einstellungsmenü → "Applikationsparameter" → "Analogausgang" → "Strom/Spannung"'
- 3. Einstellungsmenü → "Applikationsparameter" → "Analogausgang" → "'Ausgabeeinstellungen"'
- 4. Einstellungsmenü → "Applikationsparameter" → "Analogausgang" → "'Ausgabeeinstellungen" → "'Unterbrechzeit (s)"'
- 5. Einstellungsmenü → "Applikationsparameter" → "Analogausgang" → "Testsignal"'

#### Navigation Viewer

- 1. Menü "Teqwave Transmitter" → "Applikationsparameter" → "Analoger Kanal 1 … 4"'
- 2. Menü "Teqwave Transmitter" → "Applikationsparameter→ "Strom/Spannung"'
- 3. Menü "Teqwave Transmitter" → "Applikationsparameter" → "Ausgabeeinstellung"'
- 4. Menü "Teqwave Transmitter" → "Applikationsparameter" → "'Unterbrechzeit"'
- 5. Menü "Teqwave Transmitter" → "Applikationsparameter" → "Testsignal"'
- Das Bedientool überträgt die Einstellungen nach Klick auf den Button Übernehmen auf den Messumformer.
	- Detaillierte Angaben zu Parametern: Betriebsanleitung zum Gerät.

#### 7.4.5 Messbereich konfigurieren

Das Untermenü Messbereich enthält Parameter zur Konfiguration des Messbereichs.

- Die in diesem Menü vorgenommenen Einstellungen gelten auch für die Funktionen  $\mathbf{f}$ des Analogausgangs und definieren dort das Minimum (0 V/4 mA und das Maximum (10 V/20 mA).
	- Für die ausgewählte Konzentrations-App muss ein gültiger Messbereich eingestellt sein, um eine korrekte Funktion zu gewährleisten. Bei Messgrößen, die für die Kalibrierung der Konzentrations-App relevant sind (Temperatur und Konzentration) wird darüber hinaus der Kalibrierbereich angegeben. Das Messgerät übernimmt diesen aus der Konzentrations-App-Datei. Eine Änderung ist nicht möglich.

#### Navigation Messumformer mit Touchscreen

- 1. Einstellungsmenü → "Applikationsparameter" → "'Messbereich" → "Messgröße wählen" → "Messbereich Max"
- 2. Einstellungsmenü → "Applikationsparameter" → "'Messbereich" → "Messgröße wählen" → "Messbereich Min"
- 3. Einstellungsmenü → "Applikationsparameter" → "'Messbereich" → "Messgröße wählen" → "Nachkommastellen"

#### Navigation Viewer

- 1. Menü "Teqwave Transmitter" → "'Messbereich" → "Messgröße wählen" → "Messbereich Max"
- 2. Menü "Teqwave Transmitter" → "'Messbereich" → "Messgröße wählen" → "Messbereich Min"
- 3. Menü "Teqwave Transmitter" → "Anzeigeeinstellungen" → "Messgröße wählen" → "Nachkommastellen"
- Das Bedientool überträgt die Einstellungen nach Klick auf den Button Übernehmen auf den Messumformer.
	- Detaillierte Angaben zu Parametern: Betriebsanleitung zum Gerät.

#### 7.4.6 Schaltausgang konfigurieren

Das Menü Schaltausgang enthält alle Parameter für die Konfiguration des Schaltausgangs.

#### Navigation Messumformer mit Touchscreen

- 1. Einstellungsmenü → "Applikationsparameter" → "Schaltausgang" → "Einstellungen" → "Messwert wählen" → "Schaltmodus"
- 2. Einstellungsmenü → "Applikationsparameter" → "Schaltausgang" → "Einstellungen" → "Messwert wählen" → "Schaltpunkt Max"/"Schaltpunkt Min" oder "Schaltpunkt"
- 3. Einstellungsmenü → "Applikationsparameter" → "Schaltausgang" → "Einstellungen" → "Messwert wählen" → "Hysterese"
- 4. Einstellungsmenü → "Applikationsparameter" → "Schaltausgang" → "Einstellungen" → "Messwert wählen" → "Öffner/Schließer"

5. Einstellungsmenü → "Applikationsparameter" → "Schaltausgang" → "Einstellungen"

#### Navigation Viewer

- 1. Menü "Teqwave Transmitter" → "Schaltausgang" → "Messgröße wählen" → "Schaltmodus"
- 2. Menü "Teqwave Transmitter" → "Schaltausgang" → "Messgröße wählen" → "Schaltpunkt Max"/"Schaltpunkt Min" oder "Schaltpunkt"
- 3. Menü "Teqwave Transmitter" → "Schaltausgang" → "Messgröße wählen" → "Hysterese"
- 4. Menü "Teqwave Transmitter" → "Schaltausgang" → "Messgröße wählen" → "Öffner/ Schließer"
- 5. Menü "Teqwave Transmitter" → "Schaltausgang" → "Ausgabe"
- Das Bedientool überträgt die Einstellungen nach Klick auf den Button Übernehmen auf  $|1|$ den Messumformer.
	- Detaillierte Angaben zu Parametern: Betriebsanleitung zum Gerät.

#### 7.4.7 Messwertanzeige konfigurieren

Das Einstellen der Messwertanzeige erfolgt über verschiedene Menüs im Messumformer mit Touchscreen sowie im Viewer.

#### Navigation Messumformer mit Touchscreen

- 1. Einstellungsmenü → "Anzeigeeinstellungen"
- 2. Einstellungsmenü → "Anzeigeeinstellungen" → "Ansicht"
- 3. Einstellungsmenü → "Applikationsparameter" → "Mittelung" → "Messgröße wählen"
- 4. Einstellungsmenü → "Applikationsparameter" → "Mittelung" → Messgröße "Temperatur" wählen → "Kalman Filter"

#### Navigation using the Viewer

- 1. Menü "Teqwave Transmitter" → "Anzeigeeinstellungen"
- 2. Menü "Teqwave Transmitter" → "Mittelungen" → "Messgröße wählen"
- 3. Menü "Teqwave Transmitter" → "Mittelungen" → "Temperatur" wählen" → "Kalman Filter"
- Das Bedientool überträgt die Einstellungen nach Klick auf den Button Übernehmen auf den Messumformer.
	- Detaillierte Angaben zu Parametern: Betriebsanleitung zum Gerät.

#### 7.4.8 Touchscreen konfigurieren

Die Konfiguration des Touchscreens erfolgt über die Vor-Ort-Anzeige. Das Menü Benutzereinstellungen enthält alle Parameter für die Konfiguration der Anzeige.

#### Navigation using transmitter with touch screen

- 1. Einstellungsmenü → "Benutzereinstellungen" → "Helligkeit"
- 2. Einstellungsmenü → "Benutzereinstellungen" → "Zeiteinstellungen" → "Benutzerzeit"
- <span id="page-28-0"></span>3. Einstellungsmenü → "Benutzereinstellungen" → "Zeiteinstellungen" → "Benutzerdatum"
- 4. Einstellungsmenü → "Benutzereinstellungen" → "Bildschirmschoner" → "Ausgeschalten"
- 5. Einstellungsmenü → "Benutzereinstellungen" → "Bildschirmschoner" → "Helligkeit reduzieren nach" → "Helligkeit"
- 6. Einstellungsmenü → "Benutzereinstellungen" → "Bildschirmschoner" → "Helligkeit reduzieren nach" bzw. "Display ausschalten nach" → "Zeiteinstellungen" → "Starten nach"
- 7. Einstellungsmenü → "Benutzereinstellungen" → "Bildschirmschoner" → "Helligkeit reduzieren nach" bzw. "Display ausschalten nach" → "Zeiteinstellungen" → "Zeiteinheit"
- 8. Einstellungsmenü → "Benutzereinstellungen" → "Bildschirmschoner" → "Helligkeit reduzieren nach" bzw. "Display ausschalten nach" → "Display sperren"
- 9. Einstellungsmenü → "Benutzereinstellungen" → "Bildschirmschoner" → "Helligkeit reduzieren nach" bzw. "Display ausschalten nach" → "Entsperrpasswort"
- 10. Einstellungsmenü → "Benutzereinstellungen" → "Passwortschutz" → "'App"'
- 11. Einstellungsmenü → "Benutzereinstellungen" → "Passwortschutz" → "Einstellungen"

Detaillierte Angaben zu Parametern: Betriebsanleitung zum Gerät.

#### 7.4.9 Fehlerverhalten konfigurieren

Die Menüs Diagnose (Messumformer mit Touchscreen) und Anzeigefilter (Viewer) enthalten Funktionen für das Verhalten des Systems beim Über- oder Unterschreiten von Grenzwerten. Darüber hinaus beinhalten sie Einstellungen zur Auswertung der Messergebnisse, die auf dem Display des Messumformers ausgegeben werden.

#### Navigation Messumformer mit Touchscreen

- 1. Einstellungsmenü → "Applikationsparameter" → "Diagnose" → "'Anzeigeoptionen"'
- 2. Einstellungsmenü → "Applikationsparameter" → "Diagnose" → "Anstiegsgeschwindigkeit" → "Messgröße wählen"
- 3. Einstellungsmenü → "Applikationsparameter" → "Diagnose" → "Störeinflüsse" → "Schaltpunkt"

#### Navigation Viewer

- 1. Menu "Teqwave Transmitter" → "Anzeigefilter" → "Filteroptionen" und "Filtermaßnahmen"
- 2. Menu "Teqwave Transmitter" → "'Anzeigefilter" → "Anstiegsgeschwindigkeit" → "Messgröße wählen"
- 3. Menu "Teqwave Transmitter" → "'Anzeigefilter" → "Störeinflüsse" → "Schaltpunkt"'

Detaillierte Angaben zu Parametern: Betriebsanleitung zum Gerät.

## 7.5 Erweiterte Einstellungen

Das Messgerät unterstützt die Durchführung einer Feldkalibrierung.

### <span id="page-29-0"></span>7.5.1 Feldkalibrierung mit Messstoff durchführen

Unterschiedliche Bedingungen bei der Erstellung einer Konzentrations-App im Labor und bei der Verwendung im realen Prozess können zu unerwünschten Effekten führen. Mit der Durchführung einer Feldkalibrierung unter Prozessbedingungen kann die Messgenauigkeit gesteigert werden. Eine Durchführung der Feldkalibrierung ist nur über den Messumformer mit Touchscreen möglich.

Eine durchgeführte Feldkalibrierung gilt nur für die aktuell verwendete Konzentrations-App. Bei einem Wechsel der Konzentrations-App wird die Feldkalibrierung deaktiviert.

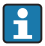

Neben der Feldkalibrierung mit einem Messstoff kann ein Konzentrationsoffset [→ 25](#page-24-0) eingestellt werden.

## **HINWEIS**

#### Nicht repräsentatives Messergebnis

Änderungen der Prozessbedingungen nach der Durchführung einer Feldkalibrierung können zu falschen Messergebnissen führen.

- ‣ Nach Feldkalibrierung gleichbleibende Prozessbedingungen sicherstellen. Insbesondere Durchfluss, Druck und Tröpfchengrößenverteilung konstant halten.
- ‣ Nach Feldkalibrierung keine Maßnahmen durchführen, die die Medienbeschaffenheit verändern (Ausnahme: stoffliche Zusammensetzung gemäß Konzentrations-App).

#### **Navigation**

"Einstellungsmenü" → "Applikationsparameter" → "Feldkalibrierung"

Detaillierte Angaben zur Durchführung einer Feldkalibrierung: Betriebsanleitung zum Gerät.

## 7.6 Anwendungspaket "Viewer mit Schnittstelle zum Datendownload"

#### 7.6.1 Verfügbarkeit

Bei Bestellung des Anwendungspaket "Viewer mit Schnittstelle zum Datendownload" ab Werk sind die Funktionen dieses Pakets bei Auslieferung im Viewer verfügbar.

Möglichkeiten der Verfügbarkeitsprüfung:

Anhand der Seriennummer auf dem Messgerät:

W@M Device viewer → Bestellcode-Option EP "Viewer mit Schnittstelle zum Datendownload"

Über das Bedientool "Viewer":

Überprüfen, ob die Funktionen im Viewer abgebildet sind. Ist die Funktionen Speicher auslesen im Menü Teqwave Transmitter nicht ausgegraut, ist die Funktion freigeschaltet.

Ist die Funktion nicht abrufbar, wurde das Anwendungspaket bei der Bestellung nicht ausgewählt. Sie können die Funktionen zum Datenauslesen in diesem Fall nachträglich freischalten.

#### 7.6.2 Freischaltung

Endress+Hauser stellt für die Freischaltung einen Lizenzschlüssel zur Verfügung. Die Eingabe des Lizenzschlüssels ist erforderlich, um die Funktionen des Anwendungspakets zu aktivieren. Die Eingabe erfolgt im Viewer über das Menü "Teqwave Transmitter" → "Lizenzschlüssel".

Das Anwendungspaket ist individuell auf ein bestimmtes Messgerät zugelassen und kann nur mit diesem verwendet werden. Das System prüft über eine im Lizenzschlüssel hinterlegte Seriennummer automatisch, ob eine Berechtigung für das Freischalten des Anwendungspakets auf dem verbundenen Messumformer vorliegt.

### 7.6.3 Allgemeine Informationen

Das Anwendungspaket "Viewer mit Schnittstelle zum Datendownload" ist nur über den Viewer verfügbar. Nach der Freigabe des Anwendungspakets ist es u.a. möglich, die Messdaten, die im Gerätespeicher gespeichert sind, über die Funktion Speicher auslesen aufzurufen. Zudem ist das Speichern der Messdaten und physikalischen Einheiten in einer .csv-Datei möglich. Diese kann in eine Datenbank importiert werden. Wurde das Anwendungspaket nicht freigeschaltet, sind die entsprechenden Funktionen im Viewer deaktiviert und ein Zugriff auf die Messdaten ist nicht möglich.

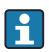

 $\mathbf{f}$ 

Weitere Informationen zum Abrufen der Messdaten: Betriebsanleitung zum Gerät.

### 7.6.4 Speicherplatz des Gerätespeichers

Wenn der interne Datenspeicher voll ist, findet eine Überschreibung der ältesten Datensätze mit den neusten Datensätzen statt. Der interne Datenspeicher hat 2 GB Speicherplatz zur Verfügung. Bei einem Speicherintervall von 60 sec reicht der Gerätespeicher ca. 7,5 Jahre.

### 7.6.5 Speicherintervall festlegen

Für die Konfigurierung der Datenspeicherung kann ein Speicherintervall zwischen 10 … 7200 sec festgelegt werden. Das Speicherintervall beschreibt die Häufigkeit, mit der die Speicherung der Daten im Gerätespeicher erfolgt.

*Navigation Messumformer mit Touchscreen* Einstellungsmenü → "Applikationsparameter" → "Speicherintervall(s)"

*Navigation Viewer* Menü "Teqwave Transmitter" → "Speicherintervall"

- Das Bedientool überträgt die Einstellungen nach Klick auf den Button Übernehmen auf den Messumformer.
	- Detaillierte Angaben zu Parametern: Betriebsanleitung zum Gerät.

# <span id="page-31-0"></span>8 Diagnoseinformationen

# 8.1 Allgemeine Störungsbehebung

## 8.1.1 Zur Vor-Ort-Anzeige: Messumformer mit Touchscreen

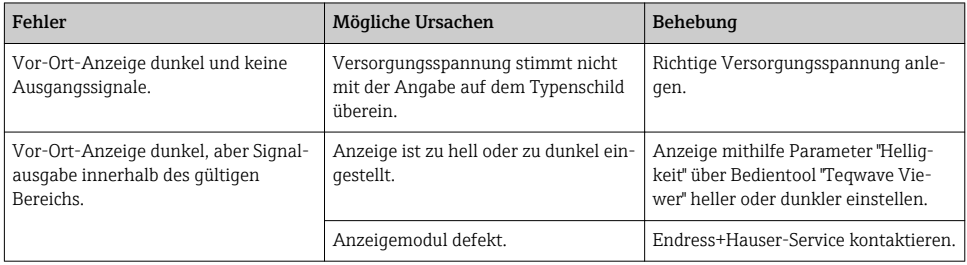

### 8.1.2 Zur Vor-Ort-Anzeige: Messumformer mit LEDs

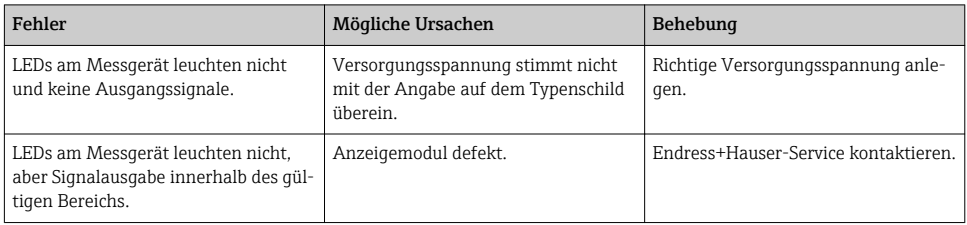

## 8.1.3 Zu Ausgangssignalen

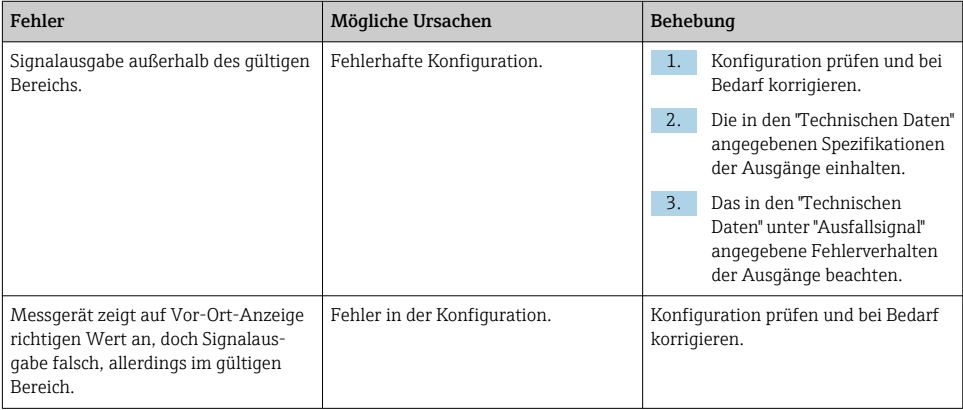

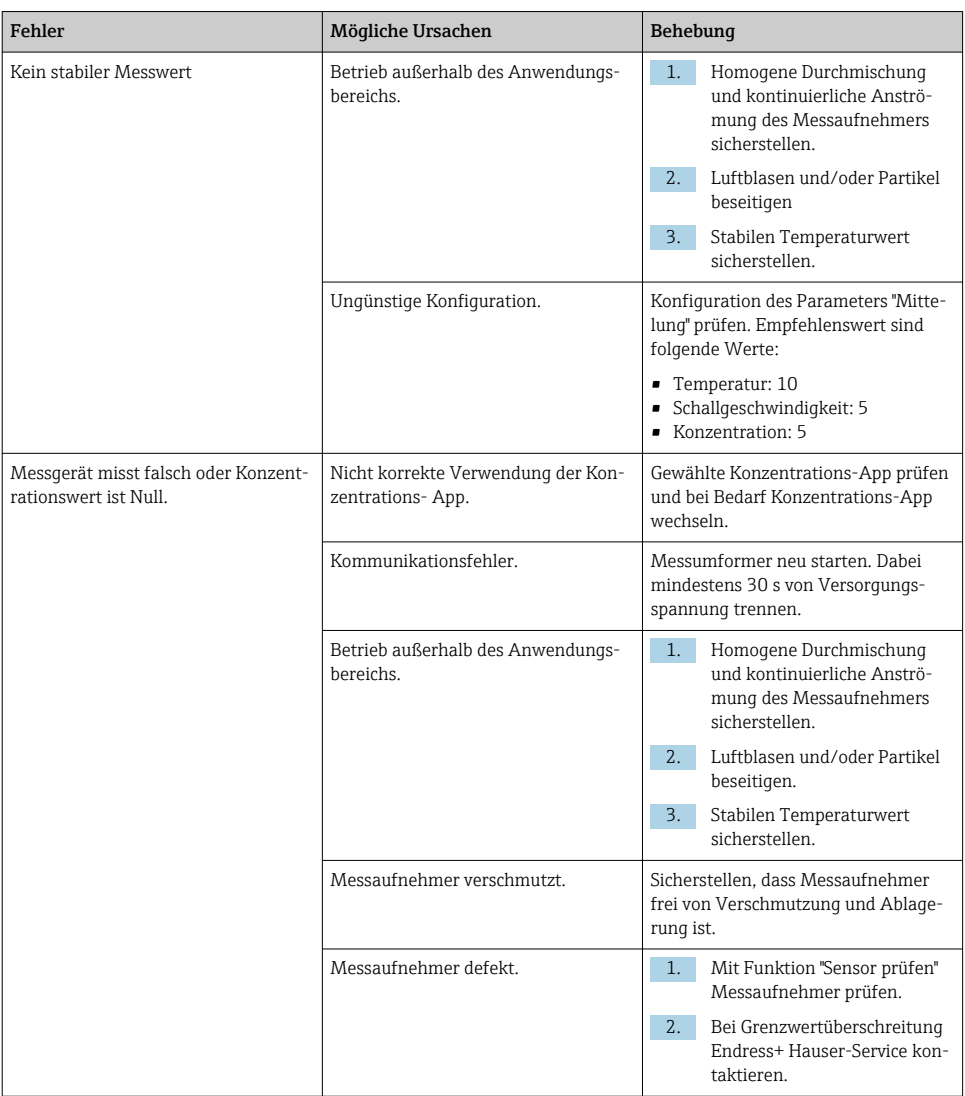

# 8.1.4 Zum Zugriff via Bedientool "Teqwave Viewer"

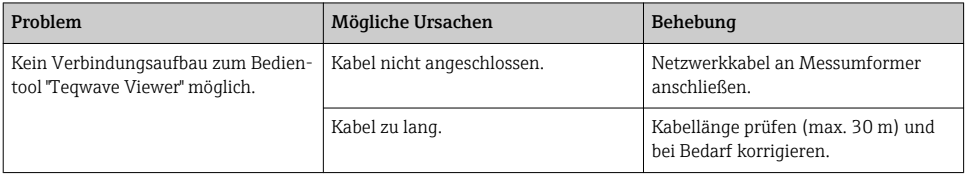

<span id="page-33-0"></span>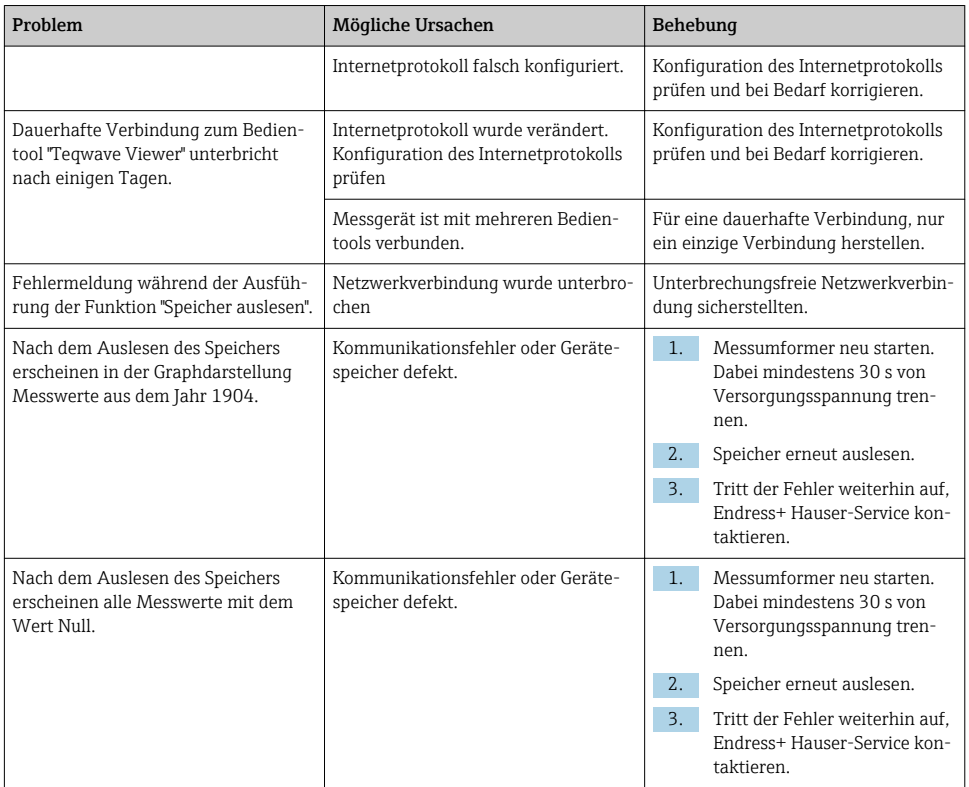

# 8.2 Diagnoseinformation Messumformer mit LED-Statusanzeige

Vier Leuchtdioden (LED) auf dem Messumformer liefern Informationen zum Gerätezustand.

*Messumformer mit LED-Statusanzeige*

| <b>LED</b> | Signal           | Bedeutung                                                           |
|------------|------------------|---------------------------------------------------------------------|
| Power      | Leuchtet<br>grün | Versorgungsspannung angeschlossen, Initialisierung abgeschlossen.   |
| Error      | Leuchtet<br>rot  | Fehler des Messsystems; genauen Fehlercode mit dem Viewer auslesen. |
| Sensor ok  | Leuchtet<br>grün | Der Messaufnehmer arbeitet einwandfrei.                             |

<span id="page-34-0"></span>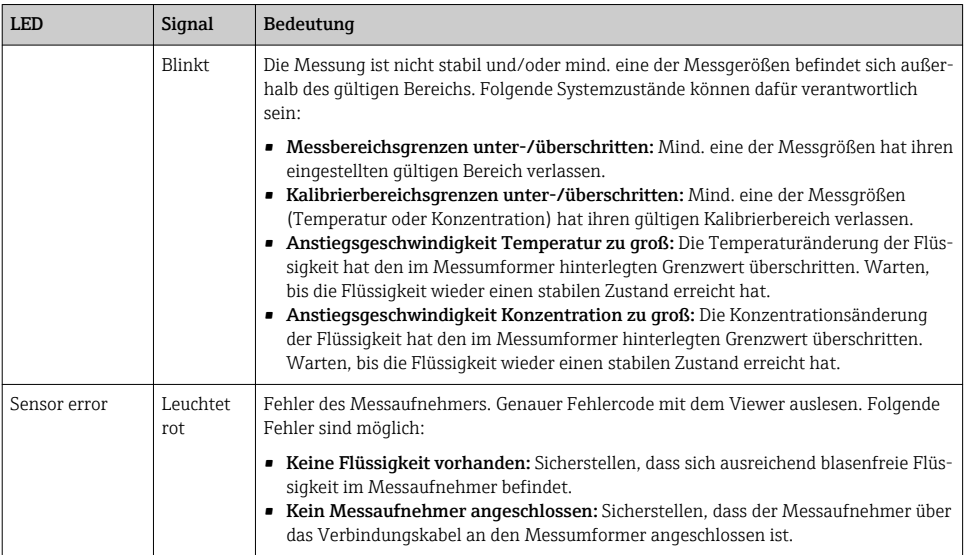

# 8.3 Diagnoseinformation auf Vor-Ort-Anzeige und im Bedientool

Der Messumformer mit Touchscreen sowie das Bedientool "Teqwave Viewer" stellen Störungen mithilfe von grünen, gelben und roten Farbmarkierungen dar. Der Messumformer gibt die aktuellen Meldungen durch Antippen dieses Sensorstatus in Textform aus.

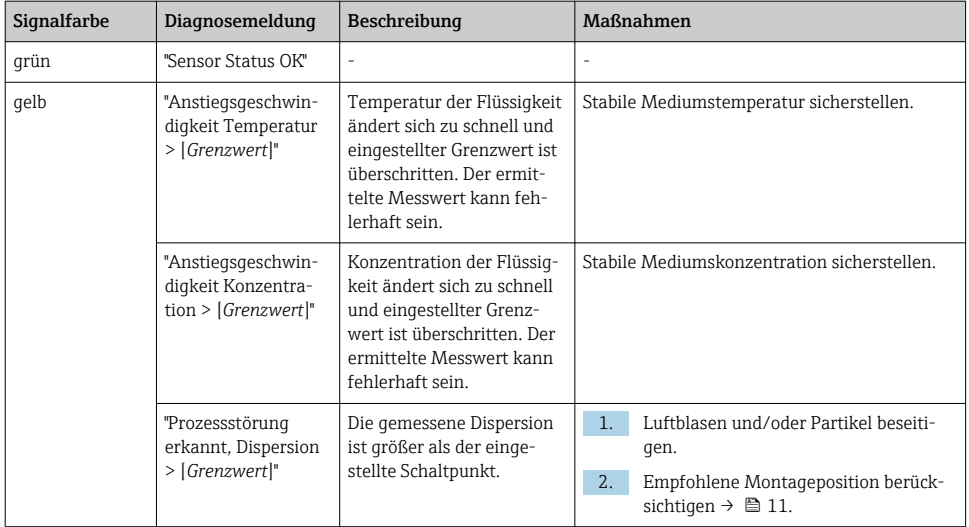

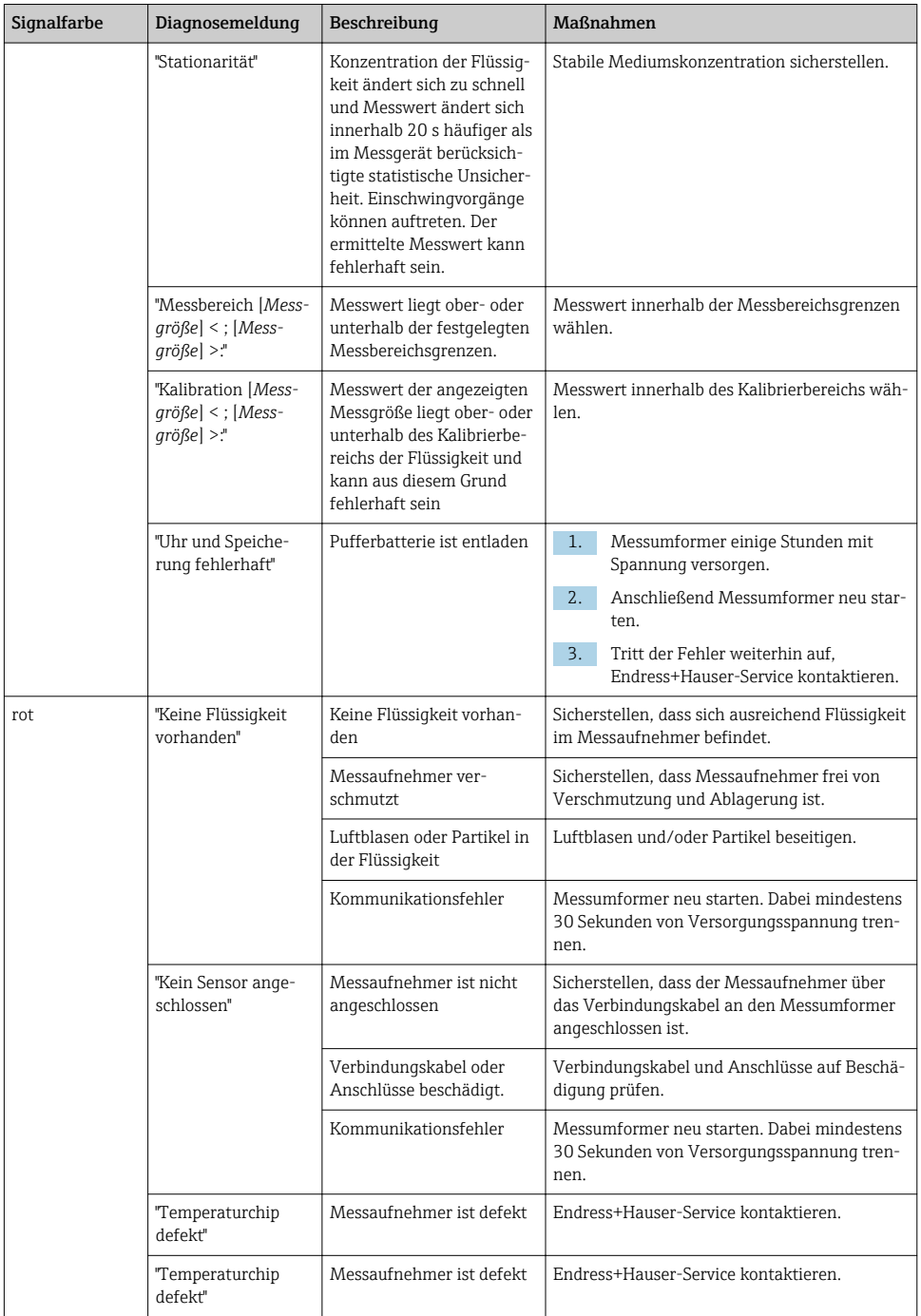

<span id="page-36-0"></span>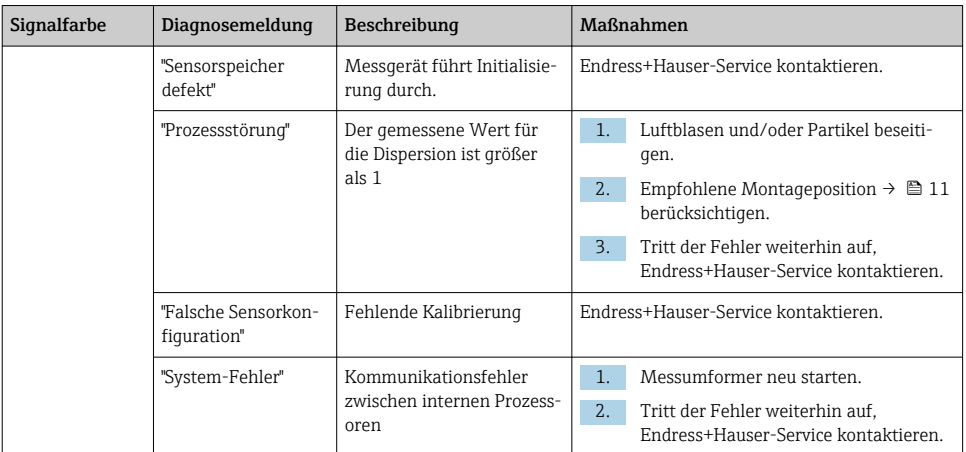

# 8.4 Diagnoseinformation via Modbusprotokoll

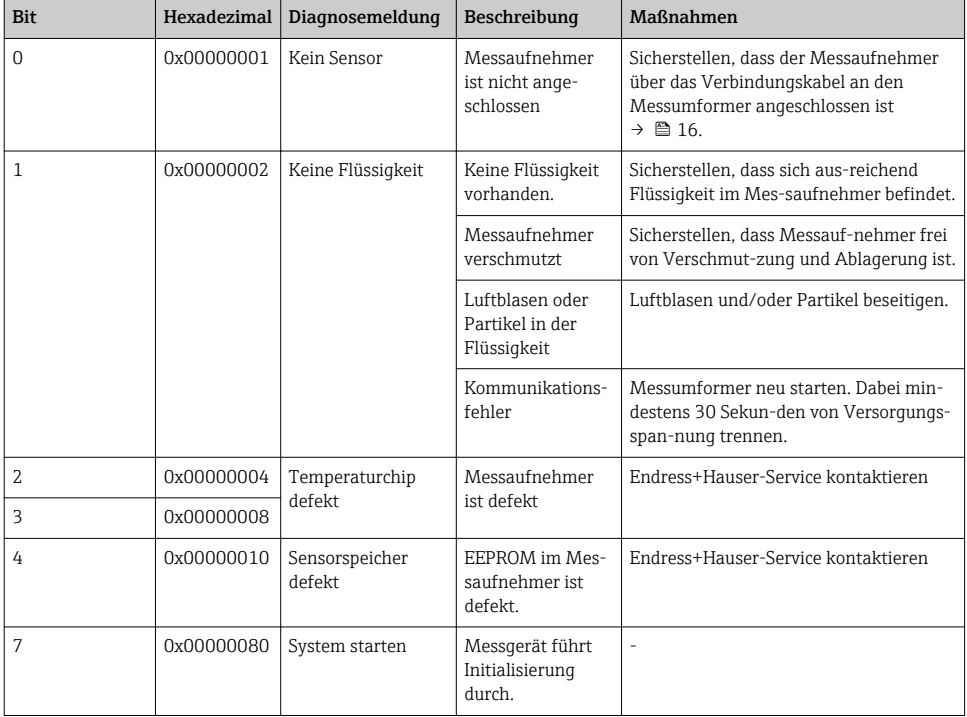

*Die Diagnoseinformationen können über Statusbits angezeigt werden.*

<span id="page-37-0"></span>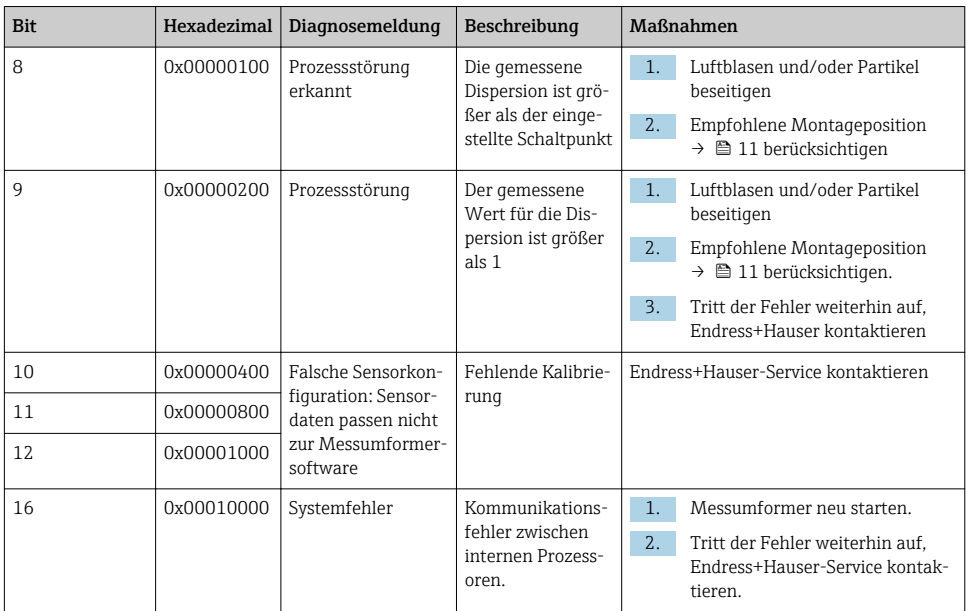

# 8.5 Diagnoseinformation via Dispersionsanzeige

Die Dispersion kennzeichnet eine Störung der Flüssigkeit, verursacht durch dispergierte Gasblasen oder Partikel. Diese führen zu einer Aufspreizung der Gruppen- und Phasenschallgeschwindigkeit.

Das Messgerät stellt einen normierten Faktor dar, der bei einem Wert kleiner 1 signalisiert, dass die ermittelte Schallgeschwindigkeit des ungestörten Fluids noch mit der spezifizierten Messabweichung bestimmt werden kann. Die Messabweichung der Dichte kann hingegen bereits bei Werten über 0,25 größer sein als unter Referenzbedingungen spezifiziert.

Bei Verwendung von Schallgeschwindigkeit und Temperatur zur Konzentrationsmessung sollte der Wert 1 daher nicht überschritten werden. Bei Verwendung der Dichte sollte der Wert 0,25 nicht überschritten werden.

Ist die gemessene Dispersion größer als der eingestellte Schaltpunkt, zeigt das Messgerät keine Konzentration mehr an. Der eingestellte Schaltpunkt kann wie folgt eingesehen werden:

Navigation Messumformer mit Touchscreen: "Einstellungen" → "Applikationsparameter" → "Diagnose" → "Störeinflüsse" → "Schaltpunkt"

Navigation Viewer: Menü "Teqwave Transmitter" → "Anzeigefilter" → "Störeinflüsse" → "Schaltpunkt"

# <span id="page-38-0"></span>9 Herstelleradresse

Endress+Hauser Flowtec AG Division Reinach Kägenstrasse 7 4153 Reinach BL Schweiz

www.addresses.endress.com

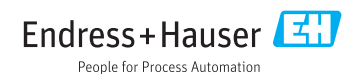